# **SIEMENS**

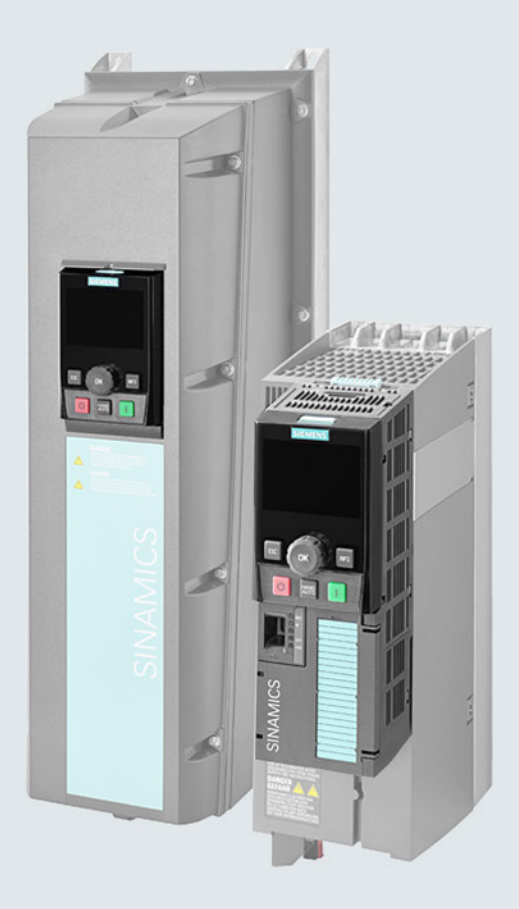

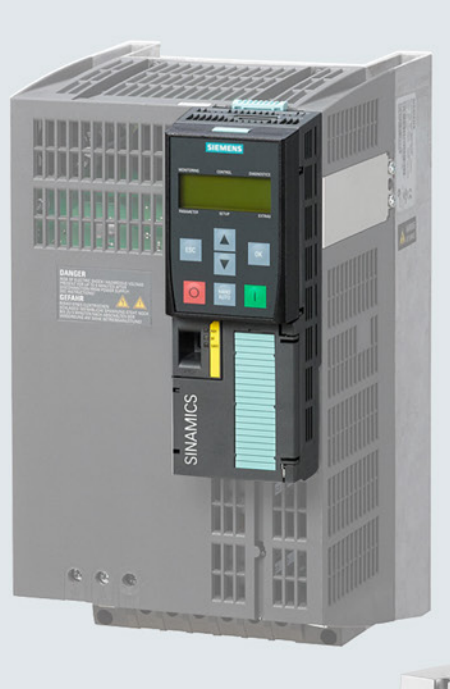

# **SINAMICS**

# Low-voltage inverters SINAMICS G120

Built-in devices with CU230P-2, CU240B-2 and CU240E-2 Control Units Wall/panel mounting devices with CU230P-2 Control Units

**Getting Started** 

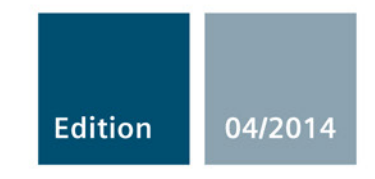

Answers for industry.

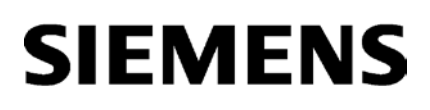

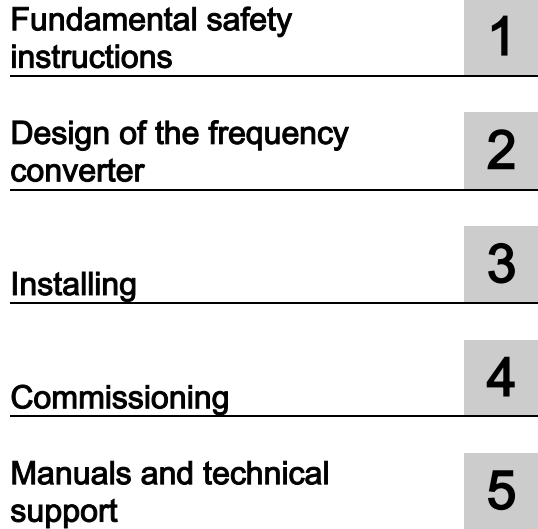

# SINAMICS G120

Converter with Control Units CU230P-2; CU240B-2; CU240E-2

Getting Started

Edition 04/2014, Firmware V4.7

#### Legal information

#### Warning notice system

This manual contains notices you have to observe in order to ensure your personal safety, as well as to prevent damage to property. The notices referring to your personal safety are highlighted in the manual by a safety alert symbol, notices referring only to property damage have no safety alert symbol. These notices shown below are graded according to the degree of danger.

#### DANGER

indicates that death or severe personal injury will result if proper precautions are not taken.

#### ∕ NWARNING

indicates that death or severe personal injury may result if proper precautions are not taken.

#### **CAUTION**

indicates that minor personal injury can result if proper precautions are not taken.

#### **NOTICE**

indicates that property damage can result if proper precautions are not taken.

If more than one degree of danger is present, the warning notice representing the highest degree of danger will be used. A notice warning of injury to persons with a safety alert symbol may also include a warning relating to property damage.

#### Qualified Personnel

The product/system described in this documentation may be operated only by personnel qualified for the specific task in accordance with the relevant documentation, in particular its warning notices and safety instructions. Qualified personnel are those who, based on their training and experience, are capable of identifying risks and avoiding potential hazards when working with these products/systems.

#### Proper use of Siemens products

Note the following:

#### WARNING

Siemens products may only be used for the applications described in the catalog and in the relevant technical documentation. If products and components from other manufacturers are used, these must be recommended or approved by Siemens. Proper transport, storage, installation, assembly, commissioning, operation and maintenance are required to ensure that the products operate safely and without any problems. The permissible ambient conditions must be complied with. The information in the relevant documentation must be observed.

#### **Trademarks**

All names identified by ® are registered trademarks of Siemens AG. The remaining trademarks in this publication may be trademarks whose use by third parties for their own purposes could violate the rights of the owner.

#### Disclaimer of Liability

We have reviewed the contents of this publication to ensure consistency with the hardware and software described. Since variance cannot be precluded entirely, we cannot guarantee full consistency. However, the information in this publication is reviewed regularly and any necessary corrections are included in subsequent editions.

# **Table of contents**

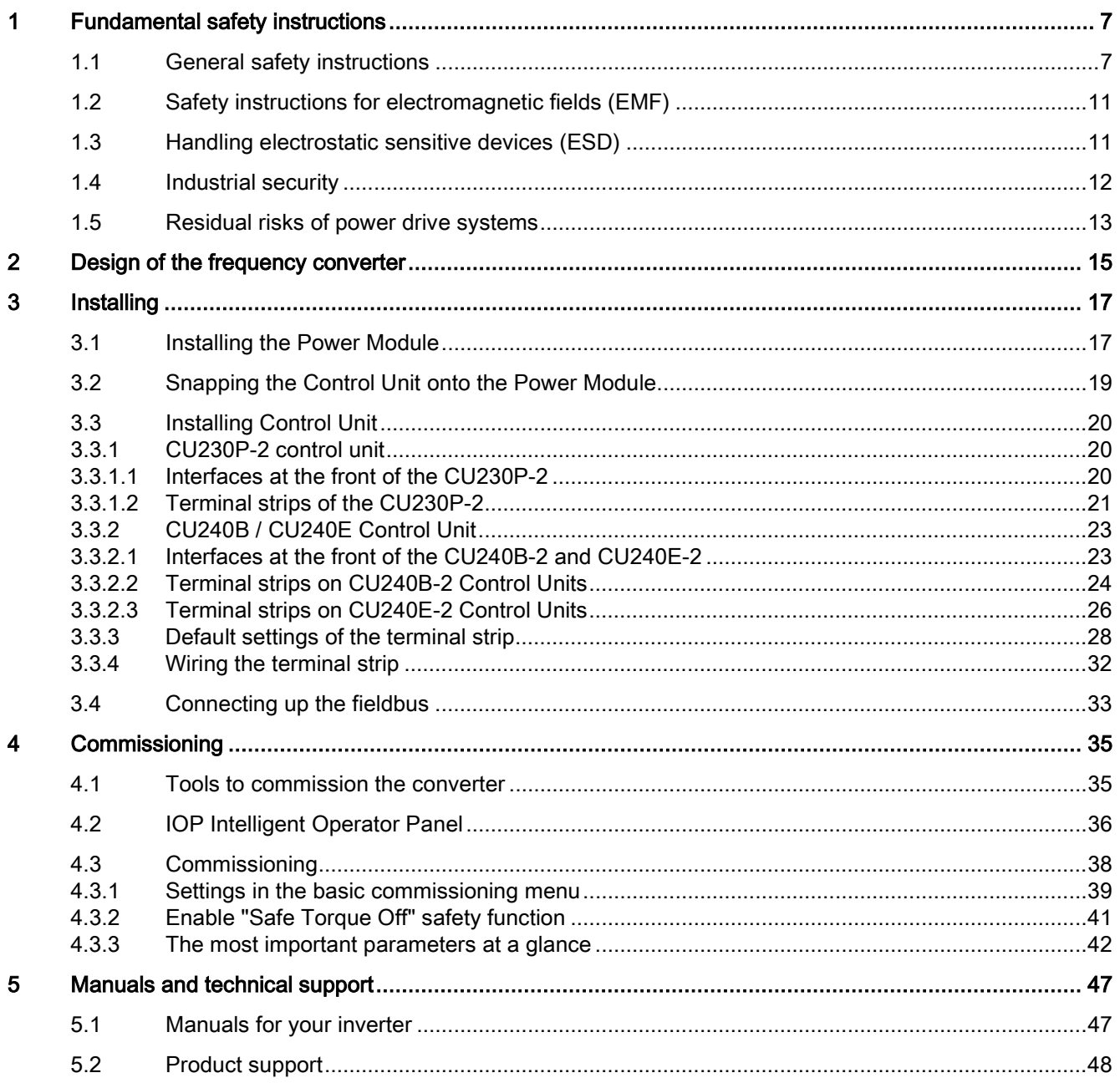

#### Objective of these instructions

This Getting Started describes how you install an inverter and commission and operate it using the IOP operator panel.

The functions and properties of the IOP are described in detail in the "SINAMICS IOP" operating instructions and are only explained here to an extent that is necessary to understand the described functions.

#### Additional information on SINAMICS G120

All manuals for the inverter can be downloaded from the Internet and are additionally available on DVD. See also Section: [Manuals and technical support](#page-46-0) (Page [47\)](#page-46-0).

#### What is the meaning of the symbols in the manual?

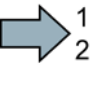

An operating instruction starts here.

This concludes the operating instruction.

#### Firmware upgrade and downgrade

**The State** 

Options for upgrading and downgrading the firmware can be found on the Internet at http://support.automation.siemens.com/WW/view/de/67364620 [\(http://support.automation.siemens.com/WW/news/en/67364620\)](http://support.automation.siemens.com/WW/news/en/67364620).

#### Transferring license terms of the OSS code to a PC

#### Procedure

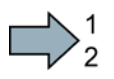

To transfer the OSS license terms from the inverter to a PC, proceed as follows:

- 1. Switch off the inverter power supply.
- 2. Insert an empty memory card into the card slot of the inverter. Also see Section[:Installing](#page-18-1)  [Control Unit](#page-18-1) (Page [20\)](#page-18-1)
- 3. Switch on the inverter power supply.
- 4. When you have switched on the power supply, wait 30 seconds.

During this time, the inverter writes the "Read\_OSS.ZIP" file onto the memory card.

- 5. Switch off the inverter power supply.
- 6. Remove the card from the inverter.
- 7. Use a card reader and load the file to a PC.

You have then transferred the OSS license terms from the inverter to a PC.

 $\Box$ 

# <span id="page-6-1"></span><span id="page-6-0"></span>Fundamental safety instructions 1

# 1.1 General safety instructions

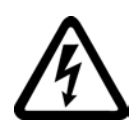

#### DANGER

#### Danger to life due to live parts and other energy sources

Death or serious injury can result when live parts are touched.

- Only work on electrical devices when you are qualified for this job.
- Always observe the country-specific safety rules.

Generally, six steps apply when establishing safety:

- 1. Prepare for shutdown and notify all those who will be affected by the procedure.
- 2. Disconnect the machine from the supply.
	- Switch off the machine.
	- Wait until the discharge time specified on the warning labels has elapsed.
	- Check that it really is in a no-voltage condition, from phase conductor to phase conductor and phase conductor to protective conductor.
	- Check whether the existing auxiliary supply circuits are de-energized.
	- Ensure that the motors cannot move.
- 3. Identify all other dangerous energy sources, e.g. compressed air, hydraulic systems, or water.
- 4. Isolate or neutralize all hazardous energy sources by closing switches, grounding or short-circuiting or closing valves, for example.
- 5. Secure the energy sources against switching on again.
- 6. Ensure that the correct machine is completely interlocked.

After you have completed the work, restore the operational readiness in the inverse sequence.

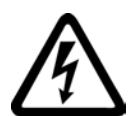

#### WARNING

#### Danger to life through a hazardous voltage when connecting an unsuitable power supply

Touching live components can result in death or severe injury.

• Only use power supplies that provide SELV (Safety Extra Low Voltage) or PELV- (Protective Extra Low Voltage) output voltages for all connections and terminals of the electronics modules.

Converter with Control Units CU230P-2; CU240B-2; CU240E-2 Getting Started, 04/2014, A5E32885834B AB 7

# 1.1 General safety instructions

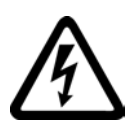

#### WARNING

#### Danger to life when live parts are touched on damaged devices

Improper handling of devices can cause damage.

For damaged devices, hazardous voltages can be present at the enclosure or at exposed components; if touched, this can result in death or severe injury.

- Ensure compliance with the limit values specified in the technical data during transport, storage and operation.
- Do not use any damaged devices.

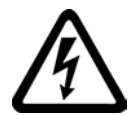

# **WARNING**

#### Danger to life through electric shock due to unconnected cable shields

Hazardous touch voltages can occur through capacitive cross-coupling due to unconnected cable shields.

As a minimum, connect cable shields and the conductors of power cables that are not used (e.g. brake cores) at one end at the grounded housing potential.

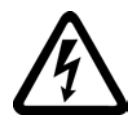

# **WARNING**

#### Danger to life due to electric shock when not grounded

For missing or incorrectly implemented protective conductor connection for devices with protection class I, high voltages can be present at open, exposed parts, which when touched, can result in death or severe injury.

• Ground the device in compliance with the applicable regulations.

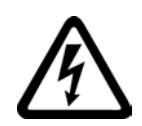

# WARNING

Danger to life due to electric shock when opening plug connections in operation

When opening plug connections in operation, arcs can result in severe injury or death.

• Only open plug connections when the equipment is in a no-voltage state, unless it has been explicitly stated that they can be opened in operation.

# WARNING

#### Danger to life due to fire spreading if housing is inadequate

Fire and smoke development can cause severe personal injury or material damage.

- Install devices without a protective housing in a metal control cabinet (or protect the device by another equivalent measure) in such a way that contact with fire is prevented.
- Ensure that smoke can only escape via controlled and monitored paths.

# WARNING

#### Danger to life through unexpected movement of machines when using mobile wireless devices or mobile phones

Using mobile wireless devices or mobile phones with a transmit power > 1 W closer than approx. 2 m to the components may cause the devices to malfunction, influence the functional safety of machines therefore putting people at risk or causing material damage.

• Switch the wireless devices or mobile phones off in the immediate vicinity of the components.

# WARNING

#### Danger to life due to the motor catching fire in the event of insulation overload

There is higher stress on the motor insulation through a ground fault in an IT system. If the insulation fails, it is possible that death or severe injury can occur as a result of smoke and fire.

- Use a monitoring device that signals an insulation fault.
- Correct the fault as quickly as possible so the motor insulation is not overloaded.

# WARNING

#### Danger to life due to fire if overheating occurs because of insufficient ventilation clearances

Inadequate ventilation clearances can cause overheating of components with subsequent fire and smoke. This can cause severe injury or even death. This can also result in increased downtime and reduced service lives for devices/systems.

• Ensure compliance with the specified minimum clearance as ventilation clearance for the respective component.

# WARNING

#### Danger of an accident occurring due to missing or illegible warning labels

Missing or illegible warning labels can result in accidents involving death or serious injury.

- Check that the warning labels are complete based on the documentation.
- Attach any missing warning labels to the components, in the national language if necessary.
- Replace illegible warning labels.

#### 1.1 General safety instructions

#### **NOTICE**

#### Device damage caused by incorrect voltage/insulation tests

Incorrect voltage/insulation tests can damage the device.

• Before carrying out a voltage/insulation check of the system/machine, disconnect the devices as all converters and motors have been subject to a high voltage test by the manufacturer, and therefore it is not necessary to perform an additional test within the system/machine.

# WARNING

#### Danger to life when safety functions are inactive

Safety functions that are inactive or that have not been adjusted accordingly can cause operational faults on machines that could lead to serious injury or death.

- Observe the information in the appropriate product documentation before commissioning.
- Carry out a safety inspection for functions relevant to safety on the entire system, including all safety-related components.
- Ensure that the safety functions used in your drives and automation tasks are adjusted and activated through appropriate parameterizing.
- Perform a function test.
- Only put your plant into live operation once you have guaranteed that the functions relevant to safety are running correctly.

#### **Note**

#### Important safety notices for Safety Integrated functions

If you want to use Safety Integrated functions, you must observe the safety notices in the Safety Integrated manuals.

# WARNING

#### Danger to life or malfunctions of the machine as a result of incorrect or changed parameterization

As a result of incorrect or changed parameterization, machines can malfunction, which in turn can lead to injuries or death.

- Protect the parameterization (parameter assignments) against unauthorized access.
- Respond to possible malfunctions by applying suitable measures (e.g. EMERGENCY STOP or EMERGENCY OFF).

1.2 Safety instructions for electromagnetic fields (EMF)

# <span id="page-10-0"></span>1.2 Safety instructions for electromagnetic fields (EMF)

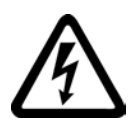

#### WARNING

#### Danger to life from electromagnetic fields

Electromagnetic fields (EMF) are generated by the operation of electrical power equipment such as transformers, converters or motors.

People with pacemakers or implants are at a special risk in the immediate vicinity of these devices/systems.

• Ensure that the persons involved are the necessary distance away (minimum 2 m).

# <span id="page-10-1"></span>1.3 Handling electrostatic sensitive devices (ESD)

Electrostatic sensitive devices (ESD) are individual components, integrated circuits, modules or devices that may be damaged by either electric fields or electrostatic discharge.

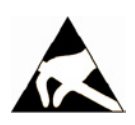

#### **NOTICE**

#### Damage through electric fields or electrostatic discharge

Electric fields or electrostatic discharge can cause malfunctions through damaged individual components, integrated circuits, modules or devices.

- Only pack, store, transport and send electronic components, modules or devices in their original packaging or in other suitable materials, e.g conductive foam rubber of aluminum foil.
- Only touch components, modules and devices when you are grounded by one of the following methods:
	- Wearing an ESD wrist strap
	- Wearing ESD shoes or ESD grounding straps in ESD areas with conductive flooring
- Only place electronic components, modules or devices on conductive surfaces (table with ESD surface, conductive ESD foam, ESD packaging, ESD transport container).

1.4 Industrial security

# <span id="page-11-0"></span>1.4 Industrial security

#### Note

#### Industrial security

Siemens provides products and solutions with industrial security functions that support the secure operation of plants, solutions, machines, equipment and/or networks. They are important components in a holistic industrial security concept. With this in mind, Siemens' products and solutions undergo continuous development. Siemens recommends strongly that you regularly check for product updates.

For the secure operation of Siemens products and solutions, it is necessary to take suitable preventive action (e.g. cell protection concept) and integrate each component into a holistic, state-of-the-art industrial security concept. Third-party products that may be in use should also be considered. For more information about industrial security, visit Hotspot-Text [\(http://www.siemens.com/industrialsecurity\)](http://www.siemens.com/industrialsecurity).

To stay informed about product updates as they occur, sign up for a product-specific newsletter. For more information, visit Hotspot-Text [\(http://support.automation.siemens.com\)](http://support.automation.siemens.com/).

# **WARNING**

#### Danger as a result of unsafe operating states resulting from software manipulation

Software manipulation (e.g. by viruses, Trojan horses, malware, worms) can cause unsafe operating states to develop in your installation which can result in death, severe injuries and/or material damage.

- Keep the software up to date. You will find relevant information and newsletters at this address [\(http://support.automation.siemens.com\)](http://support.automation.siemens.com/).
- Incorporate the automation and drive components into a holistic, state-of-the-art industrial security concept for the installation or machine. You will find further information at this address [\(http://www.siemens.com/industrialsecurity\)](http://www.siemens.com/industrialsecurity).
- Make sure that you include all installed products into the holistic industrial security concept.

# <span id="page-12-0"></span>1.5 Residual risks of power drive systems

The control and drive components of a drive system are approved for industrial and commercial use in industrial line supplies. Their use in public line supplies requires a different configuration and/or additional measures.

These components may only be operated in closed housings or in higher-level control cabinets with protective covers that are closed, and when all of the protective devices are used.

These components may only be handled by qualified and trained technical personnel who are knowledgeable and observe all of the safety instructions on the components and in the associated technical user documentation.

When assessing the machine's risk in accordance with the respective local regulations (e.g., EC Machinery Directive), the machine manufacturer must take into account the following residual risks emanating from the control and drive components of a drive system:

- 1. Unintentional movements of driven machine components during commissioning, operation, maintenance, and repairs caused by, for example,
	- Hardware and/or software errors in the sensors, control system, actuators, and cables and connections
	- Response times of the control system and of the drive
	- Operation and/or environmental conditions outside the specification
	- Condensation/conductive contamination
	- Parameterization, programming, cabling, and installation errors
	- Use of wireless devices/mobile phones in the immediate vicinity of the control system
	- External influences/damage
- 2. In the event of a fault, exceptionally high temperatures, including an open fire, as well as emissions of light, noise, particles, gases, etc. can occur inside and outside the inverter, e.g.:
	- Component failure
	- Software errors
	- Operation and/or environmental conditions outside the specification
	- External influences/damage

Inverters of the Open Type/IP20 degree of protection must be installed in a metal control cabinet (or protected by another equivalent measure) such that contact with fire inside and outside the inverter is not possible.

1.5 Residual risks of power drive systems

- 3. Hazardous shock voltages caused by, for example,
	- Component failure
	- Influence during electrostatic charging
	- Induction of voltages in moving motors
	- Operation and/or environmental conditions outside the specification
	- Condensation/conductive contamination
	- External influences/damage
- 4. Electrical, magnetic and electromagnetic fields generated in operation that can pose a risk to people with a pacemaker, implants or metal replacement joints, etc., if they are too close
- 5. Release of environmental pollutants or emissions as a result of improper operation of the system and/or failure to dispose of components safely and correctly

#### Note

The components must be protected against conductive contamination (e.g. by installing them in a control cabinet with degree of protection IP54 according to IEC 60529 or NEMA 12).

Assuming that conductive contamination at the installation site can definitely be excluded, a lower degree of cabinet protection may be permitted.

For more information about residual risks of the components in a drive system, see the relevant sections in the technical user documentation.

# <span id="page-14-0"></span>Design of the frequency converter  $2$

#### Main components of the inverter

Each SINAMICS G120 inverter comprises a Control Unit and a Power Module.

- The Control Unit controls and monitors the Power Module and the connected motor.
- The Power Modules are available for motors with a power range of between 0.37 kW and 250 kW.

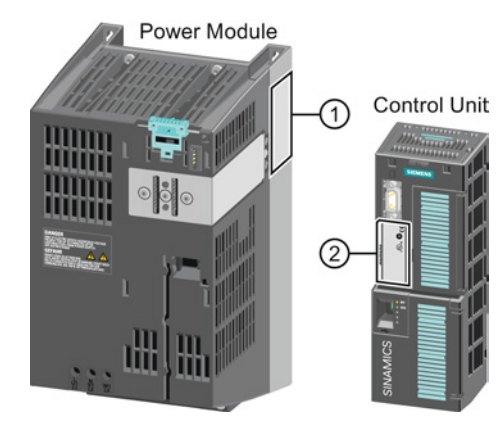

The following data is provided on the Power Module type plate  $(①)$ :

- Designation: e.g. Power Module 240
- Technical data: Voltage and current
- Order number: e.g. 6SL3224-0BE13-7UA0
- Version: e.g. A02

The following data can be found on the Control Unit type plate (②):

- 
- Designation: e.g. Control Unit CU240E-2 DP-F
- 
- Order number: e.g. 6SL3244-0BB13-1PA0
- 
- Version: e.g. A02 (hardware)

#### With which Power Modules is it permissible to operate the Control Unit?

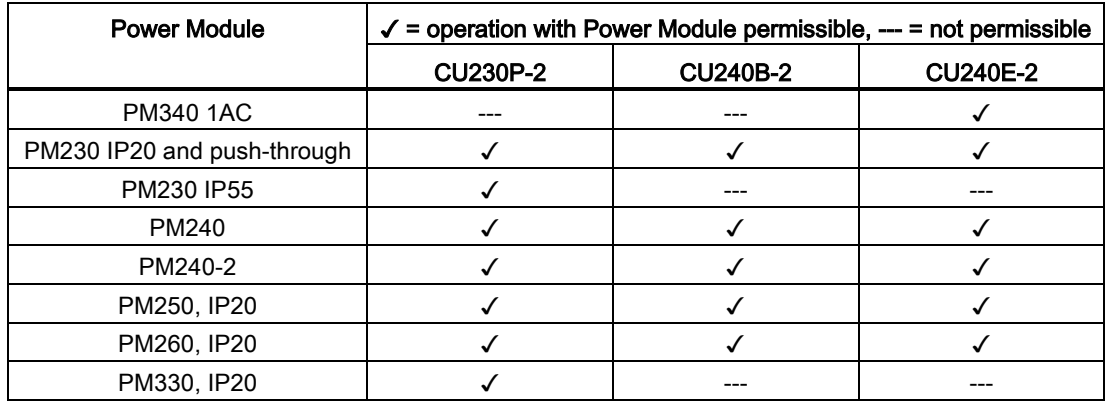

Converter with Control Units CU230P-2; CU240B-2; CU240E-2 Getting Started, 04/2014, A5E32885834B AB 15

#### Additional inverter components

Accessories are available for the inverter, e.g. reactors, filters and operator panels (Basic Operator Panel BOP-2 or Intelligent Operator Panel IOP).

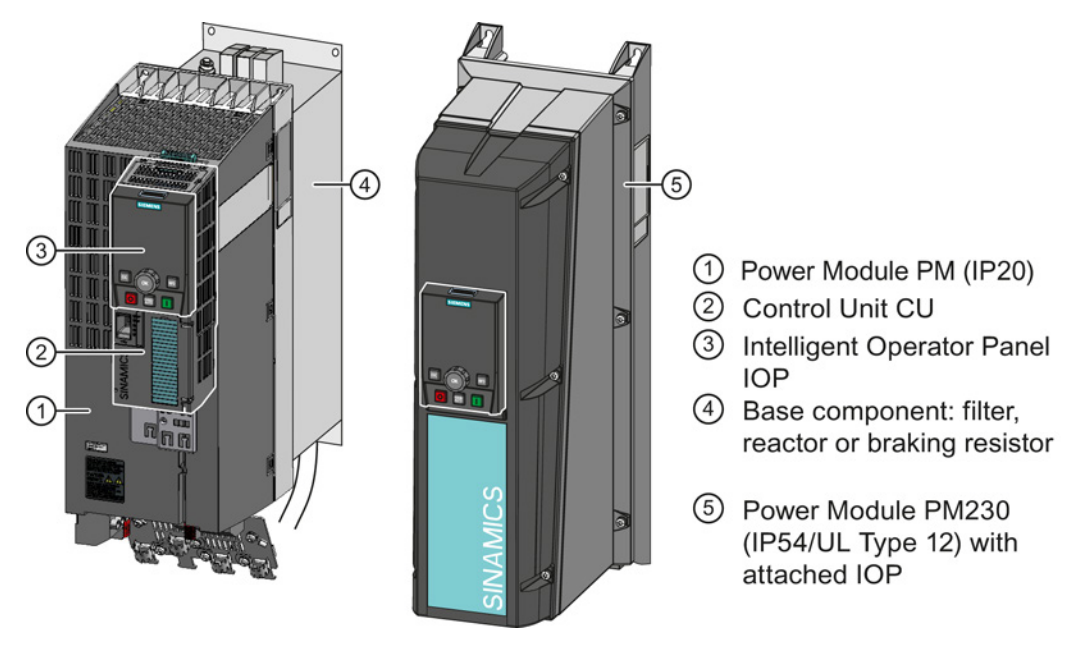

Figure 2-1 Design of the inverter (example)

You can find additional information about the inverter accessories in the attached component documentation and in the operating instructions.

#### Note

#### Inverters with IP55 degree of protection

In order to comply with degree of protection IP55, the inverter must be operated either with an Operator Panel (IOP or BOP-2) or with dummy cover 6SL3256-1BA00-0AA0.

# <span id="page-16-1"></span><span id="page-16-0"></span>Installing<br>3.1 Installing the Power Module

# Connecting the Power Module to the motor and line supply

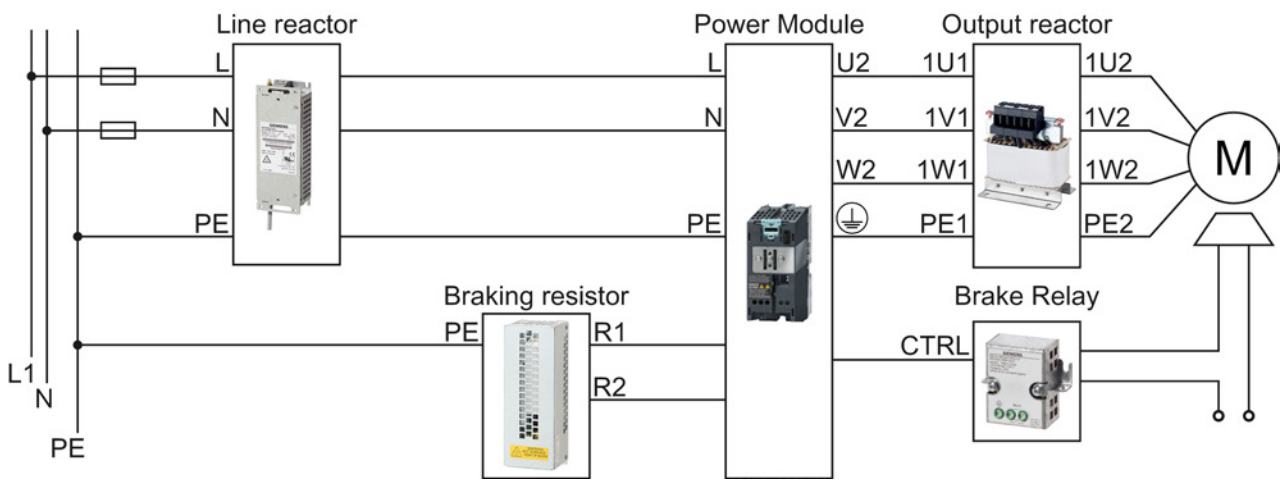

Figure 3-1 Connecting the PM340 1AC Power Module

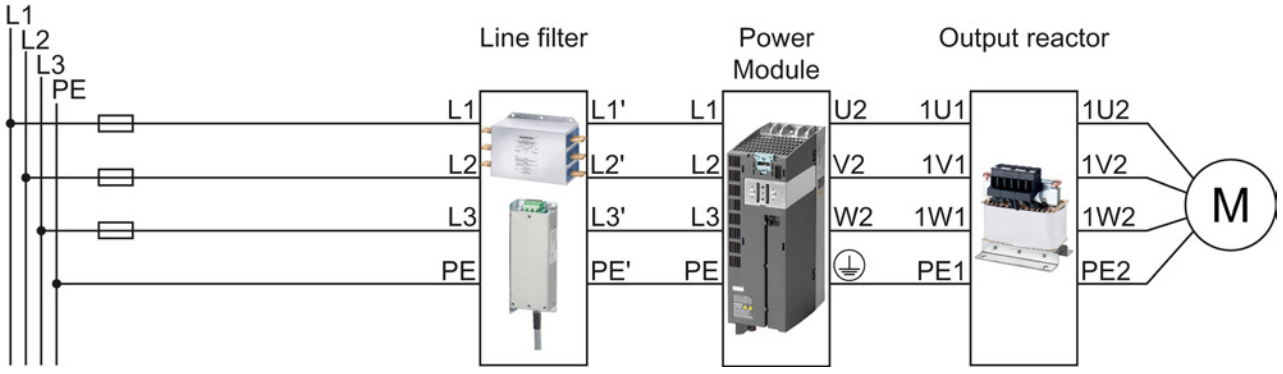

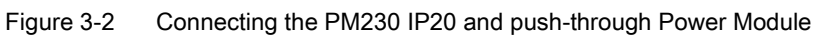

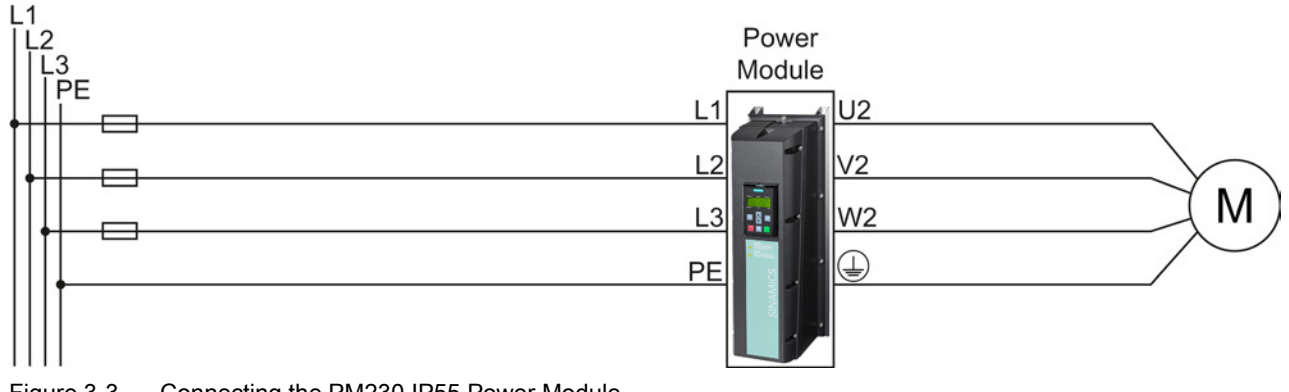

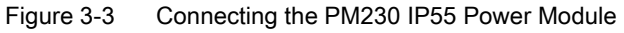

Converter with Control Units CU230P-2; CU240B-2; CU240E-2 Getting Started, 04/2014, A5E32885834B AB 17

3.1 Installing the Power Module

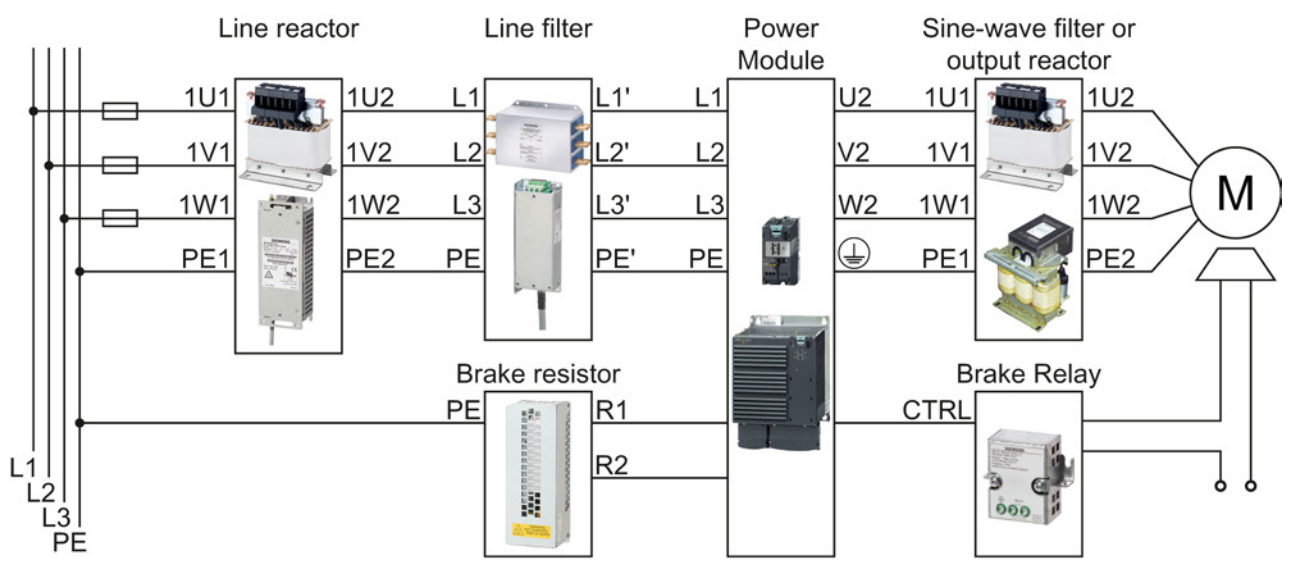

Figure 3-4 Connecting the PM240, PM240-2 IP20 and push-through Power Module

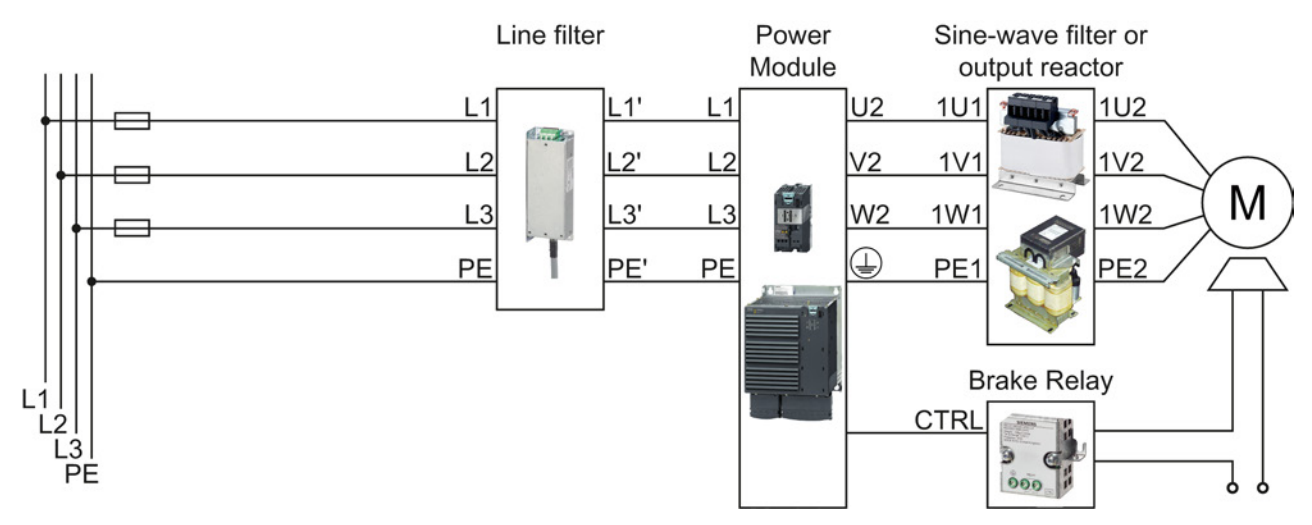

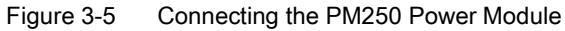

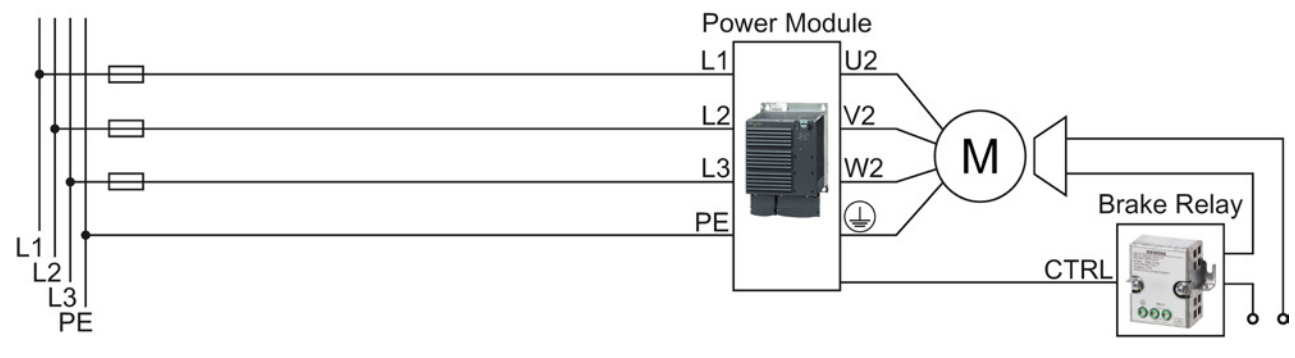

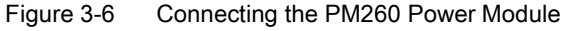

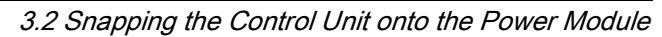

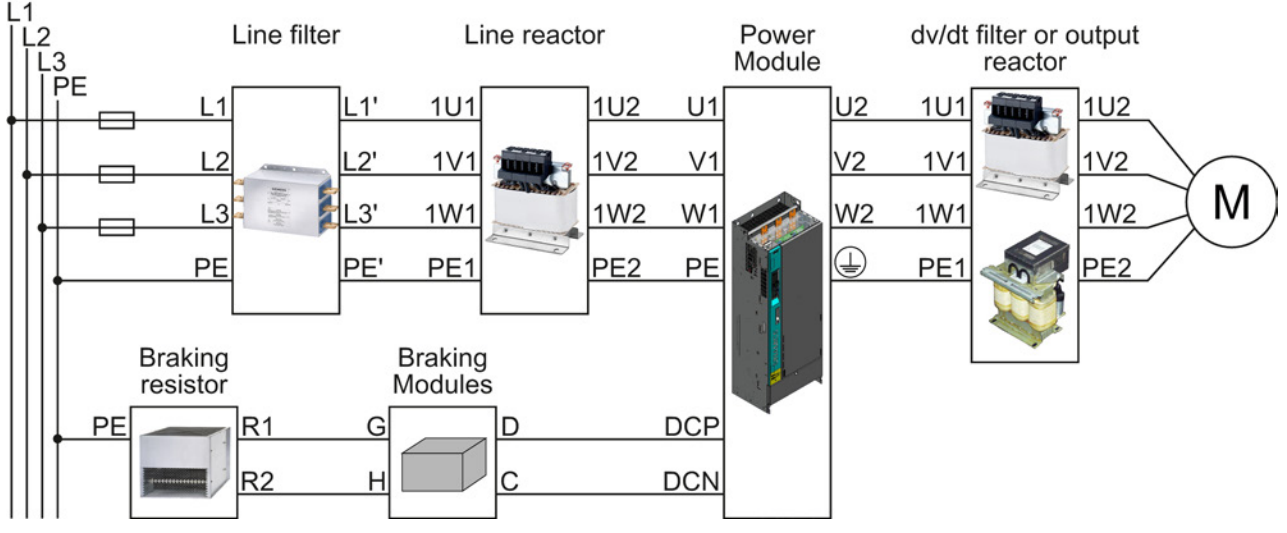

<span id="page-18-0"></span>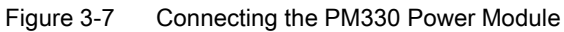

# 3.2 Snapping the Control Unit onto the Power Module

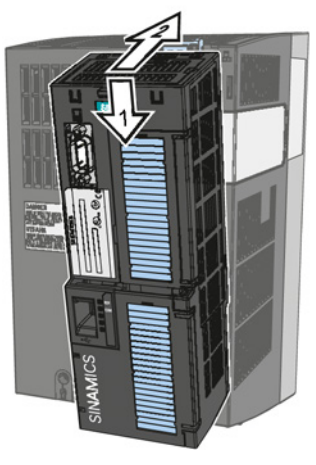

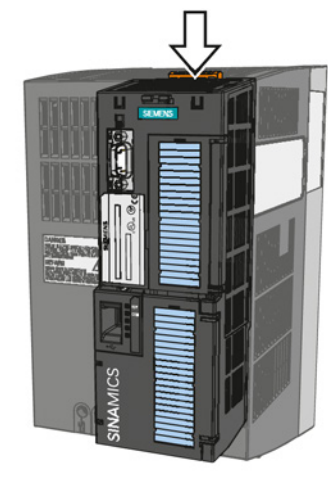

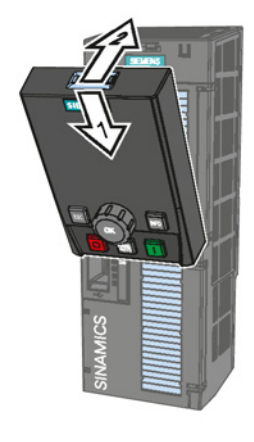

<span id="page-18-1"></span>Attaching the CU Removing the CU Attaching the Operator Panel

**Installing** 3.3 Installing Control Unit

# <span id="page-19-0"></span>3.3 Installing Control Unit

- 3.3.1 CU230P-2 Control Unit
- <span id="page-19-1"></span>3.3.1.1 Interfaces at the front of the CU230P-2

#### Interfaces at the front of the Control Unit

To access the interfaces at the front of the Control Unit, you must lift the Operator Panel (if one is being used) and open the front doors.

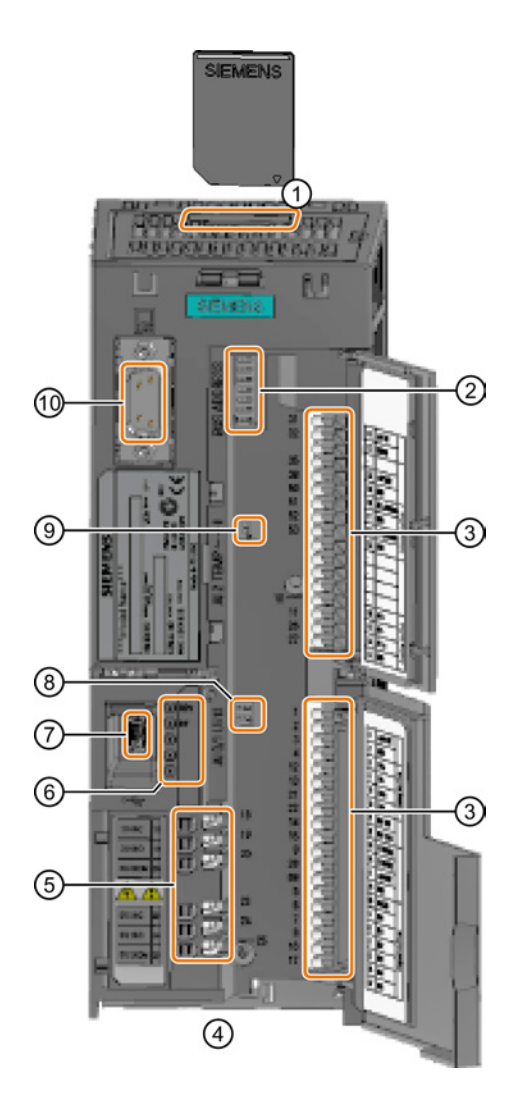

- ① Memory card slot
- ② Selecting the fieldbus address:
	- CU230P-2 DP
	- CU230P-2 CAN
	- CU230P-2 HVAC
	- CU230P-2 BT

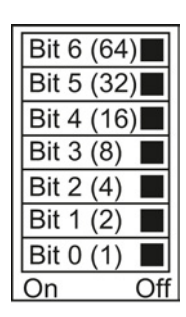

- ③ Terminal strips
- ④ Fieldbus interfaces at the lower side
- ⑤ Terminal strips for the digital outputs
- RDY<br>BF ⑥ Status LED

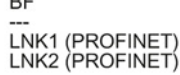

- ⑦ USB interface for connection to a PC
- ⑧ Switch for AI0 and AI1 (U/I)
	- I 0/4 mA … 20 mA
		- U -10/0 V … 10 V
- ⑨ Switch for AI2 (current/temperature)

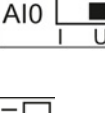

 $\blacksquare$ 

 $AI1$ 

emp Г

⑩ Connection to the operator panel

Installing 3.3 Installing Control Unit

 $\overline{14}$ 

**id** 

28

69

 $\overline{5}$ 

6

17

 $\frac{8}{16}$ 

17

18

19

 $\overline{20}$ 

 $\frac{23}{24}$ 

5

④

0V

 $\overline{14}$ 

15

 $\overline{28}$ 

69

 $\overline{5}$ 

คิ

17

 $\overline{8}$ 

16

 $17$ 

18

19

20

24

6

⊗

l ov

 $+24V$ 

 $\overline{9}$ 

#### <span id="page-20-0"></span>3.3.1.2 Terminal strips of the CU230P-2

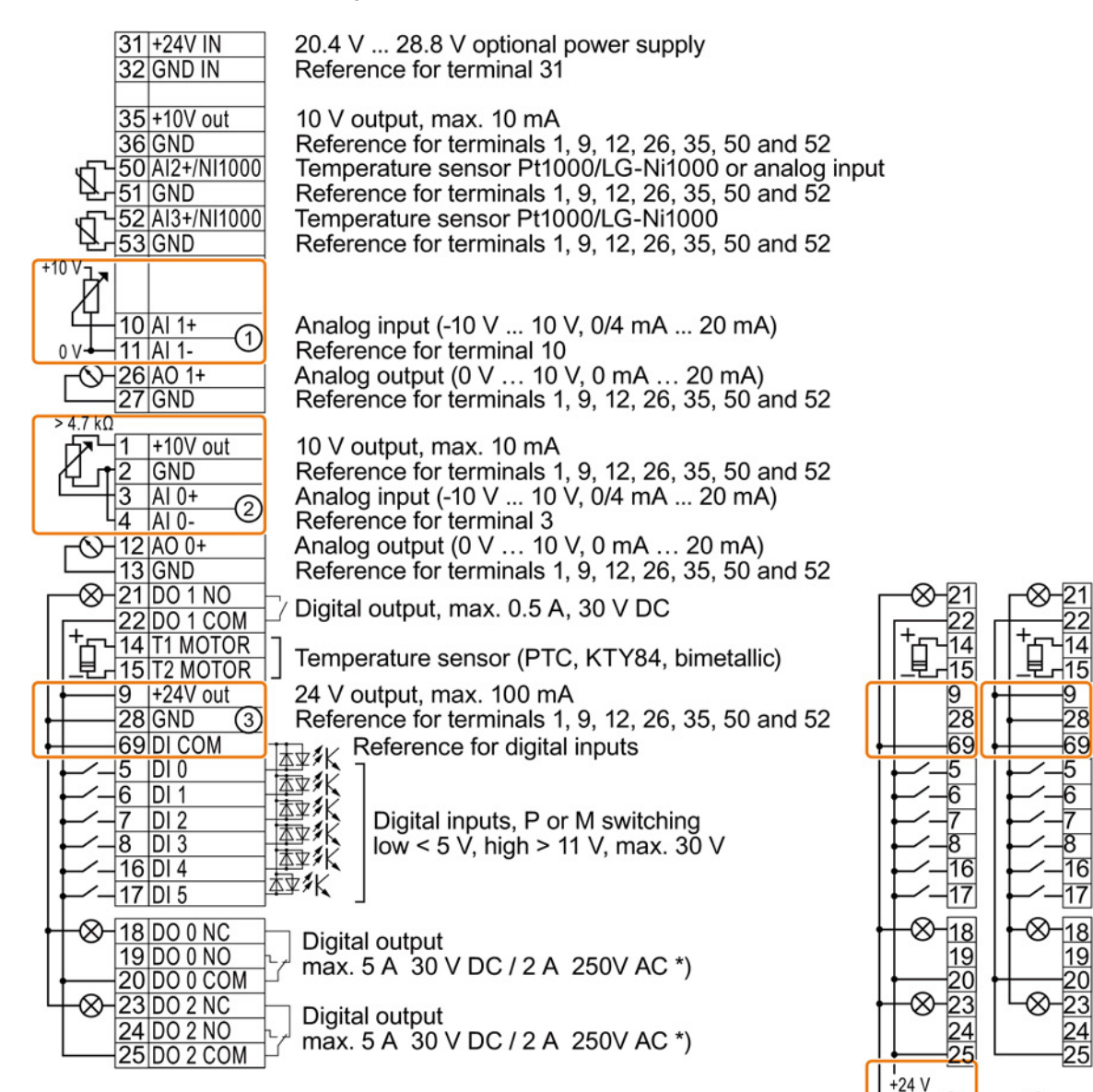

\*) The following applies to systems complying with UL: A maximum of 3 A 30 V DC or 2 A 250 V AC may be connected via terminals 18 / 20 (DO 0 NC) and 23 / 25 (DO 2 NC).

- ① The analog input is supplied from an external 10 V voltage.
- ② The analog input is supplied from the internal 10 V voltage.
- ③ Wiring when using the internal power supplies. Connecting a contact switching to P.
- ④ Wiring when using external power supplies. Connecting a contact switching to P.
- ⑤ Wiring when using the internal power supplies. Connecting a contact switching to M.
- ⑥ Wiring when using external power supplies. Connecting a contact switching to M.

Converter with Control Units CU230P-2; CU240B-2; CU240E-2 Getting Started, 04/2014, A5E32885834B AB 21 3.3 Installing Control Unit

# Factory setting

The factory setting of the terminals depends on whether the Control Unit has a PROFIBUS / PROFINET interface.

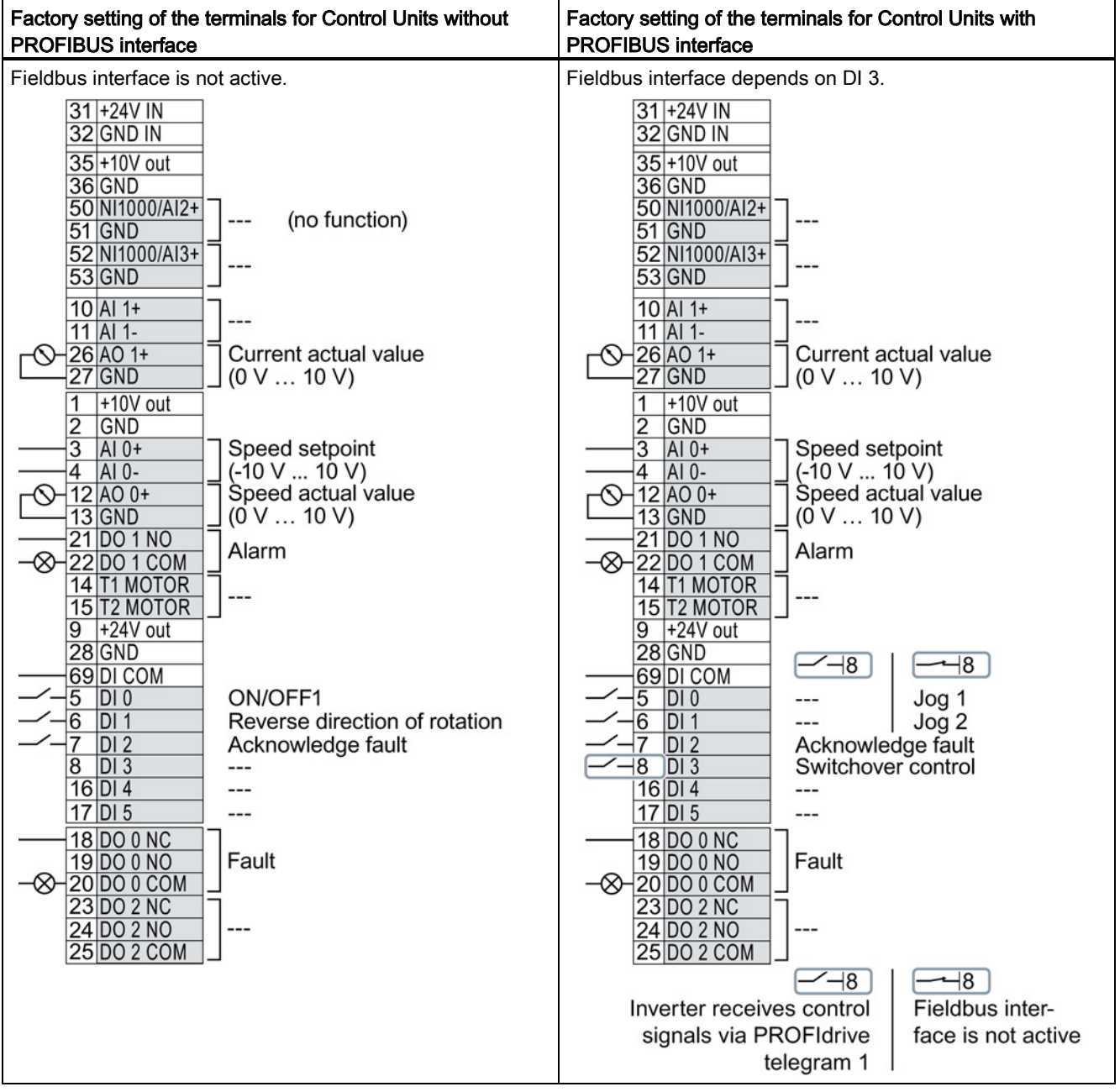

#### Changing the function of terminals

The function of every color-coded terminal can be set.

In order that you do not have to successively change terminal for terminal, several terminals can be jointly set using default settings.

The factory settings described above for USS and PROFIBUS/PROFINET terminals correspond to default setting 12 (two-wire control using method 1) or default setting 7 (switchover between fieldbus and jog using DI 3).

See also: [Default settings of the terminal strip](#page-27-0) (Page [28\)](#page-27-0).

# <span id="page-22-0"></span>3.3.2 CU240B / CU240E Control Unit

#### <span id="page-22-1"></span>3.3.2.1 Interfaces at the front of the CU240B-2 and CU240E-2

#### Interfaces at the front of the Control Unit

To access the interfaces at the front of the Control Unit, you must lift the Operator Panel (if one is being used) and open the front doors.

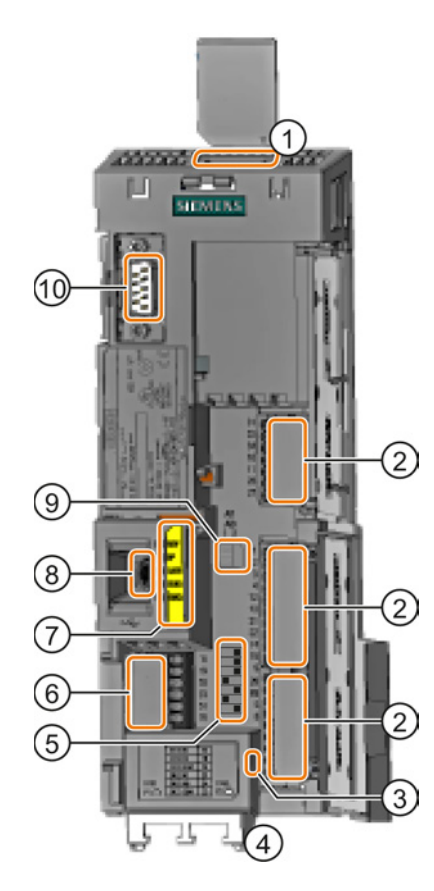

- ① Memory card slot
- ② Terminal strips
- ③ Depending on the fieldbus:
	- USS, Modbus: Bus termination
		- PROFIBUS, PROFINET, EtherNet/IP: No function
- ④ Fieldbus interfaces at the lower side
- ⑤ Selecting the fieldbus address:
	- CU230P-2 DP
	- CU230P-2 CAN
	- CU230P-2 HVAC
	- CU230P-2 BT

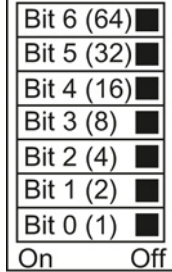

ON OFF

- ⑥ Terminal strips for the digital outputs
- ⑦ Status LED

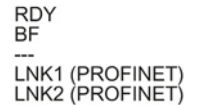

- ⑧ USB interface for connection to a PC
- ⑨ Switch for AI0 and AI1 (U/I)
	- | 0/4 mA ... 20 mA
- $AIO$  $\overline{11}$

 $AI1$ 

- U -10/0 V … 10 V
- ⑩ Connection to the operator panel

3.3 Installing Control Unit

#### <span id="page-23-0"></span>3.3.2.2 Terminal strips on CU240B-2 Control Units

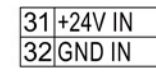

20.4 V ... 28.8 V optional power supply Reference for terminal 31

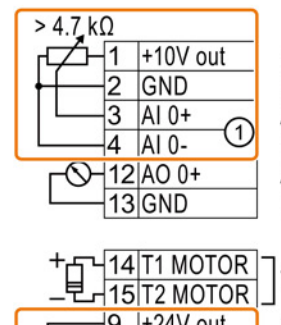

 $\vert 9 \vert + 24V$  out

 $\mathcal{Q}$ 

本水

28 GND

 $-5$  DIO

 $-8$  DI 3

 $\bigotimes$  18 DO 0 NC

19 DO 0 NO

20 DO 0 COM

Ι6  $DI<sub>1</sub>$ 

 $\overline{7}$  $DI<sub>2</sub>$ 

69DI COM

10 V output referred to GND, max. 10 mA Reference for terminals 1, 9 and 12 Analog input (-10 V ... 10 V, 0/4 mA ... 20 mA) Reference for terminal 3 Analog output (0 V ... 10 V, 0/4 mA ... 20 mA) Reference for terminals 1, 9 and 12

Temperature sensor (PTC, KTY84, bimetallic) 24 V output referred to GND, max. 200 mA Reference for terminals 1, 9 and 12 Reference for terminals 1, 9 and 12<br> $\frac{1}{4}$  Reference for terminals 5 ... 8 最<br>本<br>本<br>文<br>文<br>文<br>文<br>文

Digital inputs, P or M switching low < 5 V, high > 11 V, max.  $30$  V

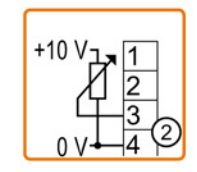

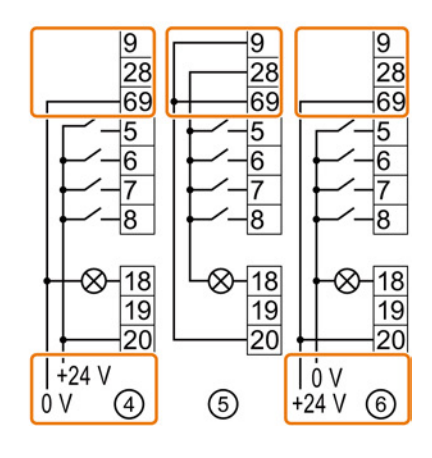

① The analog input is supplied from the internal 10 V voltage.

**Digital output** 

Max. 0.5 A 30 V

- ② The analog input is supplied from an external 10 V voltage.
- ③ Wiring when using the internal power supplies. Connection of a contact switching to P potential.
- ④ Wiring when using external power supplies. Connection of a contact switching to P potential.
- ⑤ Wiring when using the internal power supplies. Connection of a contact switching to M potential.
- ⑥ Wiring when using external power supplies. Connection of a contact switching to M potential.

# Factory setting of the CU240B-2

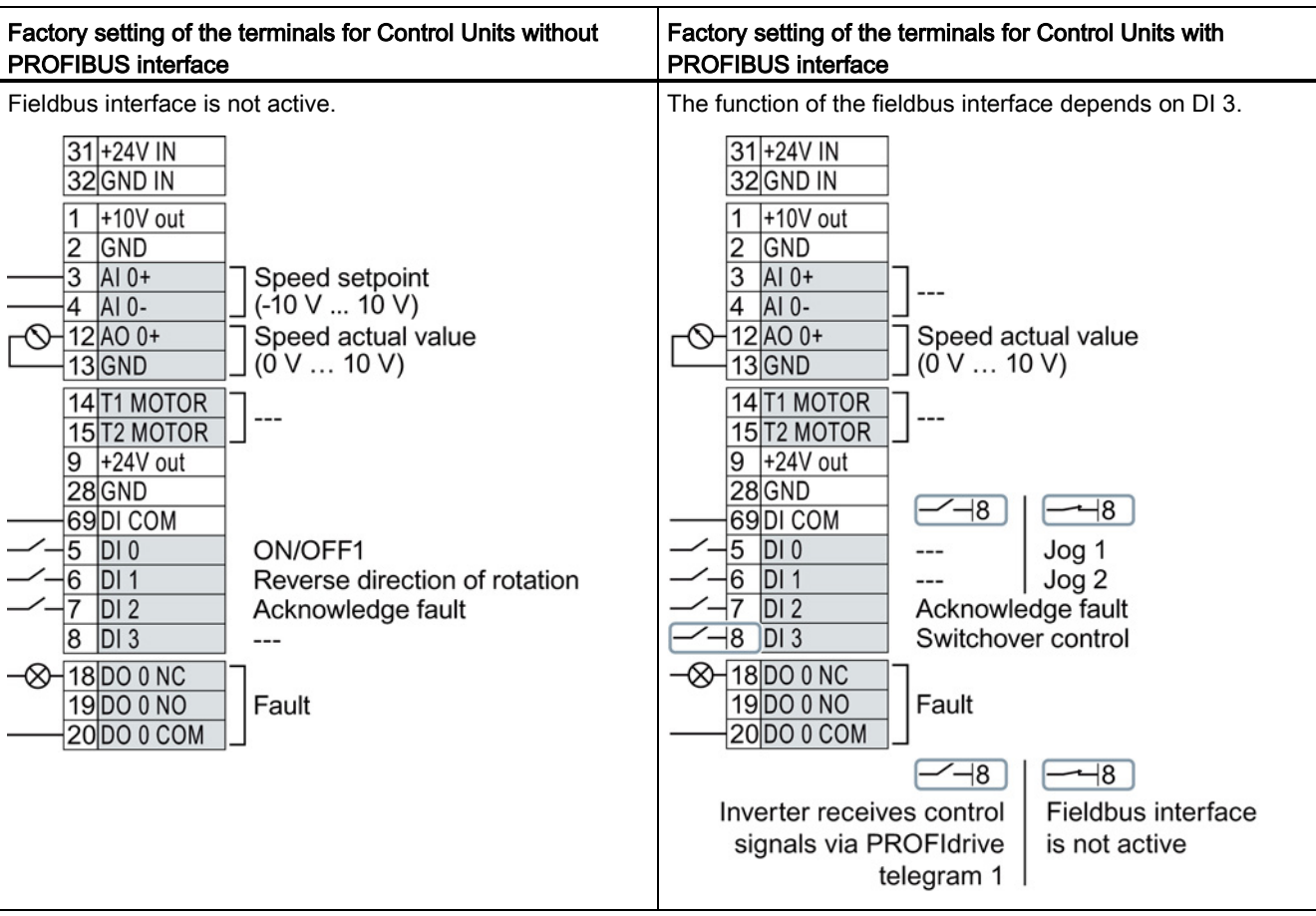

The factory setting of the terminals depends on whether the Control Unit has a PROFIBUS / PROFINET interface.

3.3 Installing Control Unit

#### <span id="page-25-0"></span>3.3.2.3 Terminal strips on CU240E-2 Control Units

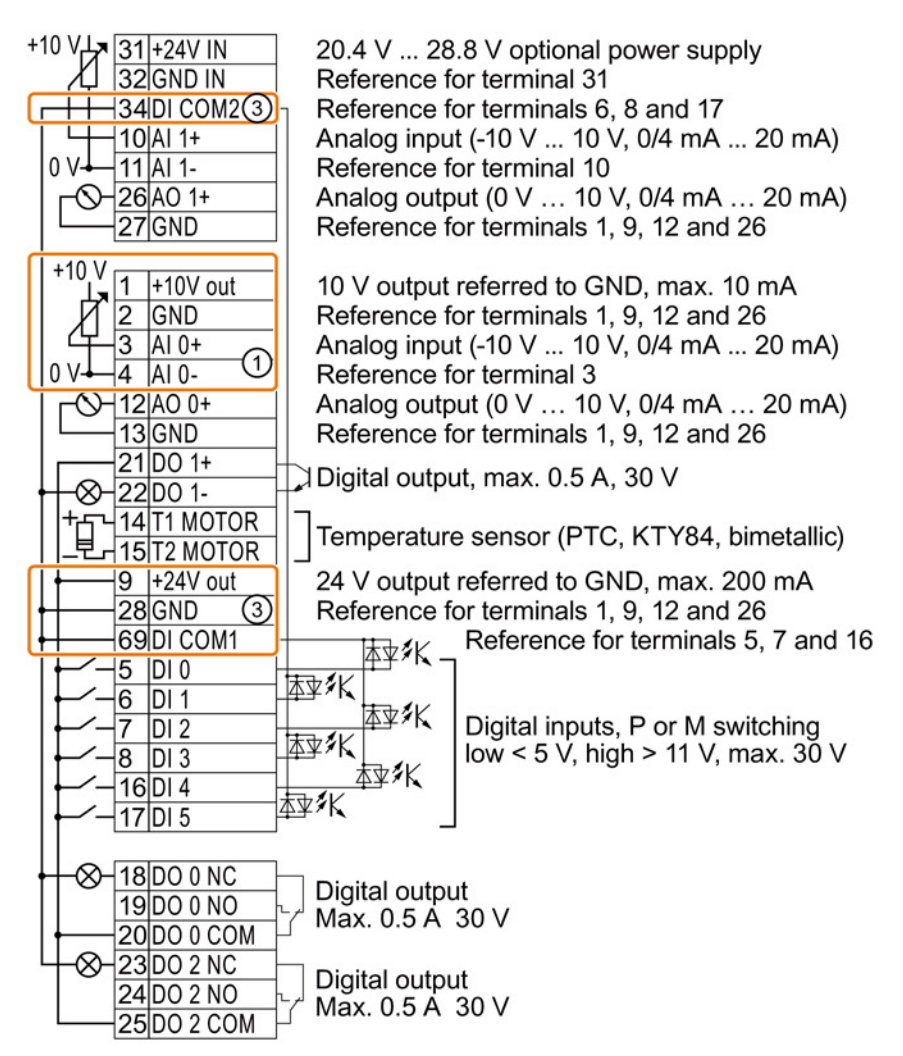

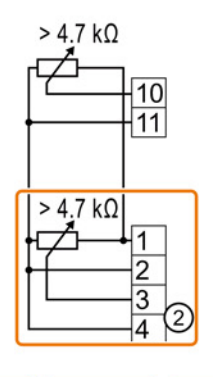

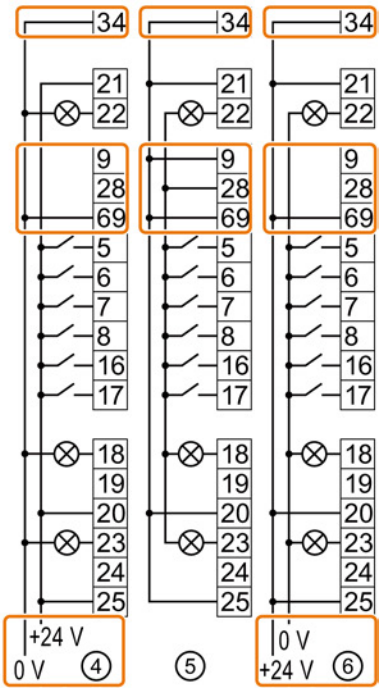

- The analog inputs are supplied from an external 10 V source.
- The analog inputs are supplied from the internal 10 V voltage.
- Wiring when using the internal power supplies. Connecting a contact switching to P.
- Wiring when using external power supplies. Connecting a contact switching to P.
- Wiring when using the internal power supplies. Connecting a contact switching to M.
- Wiring when using external power supplies. Connecting a contact switching to M.

# Factory setting of the CU240E-2

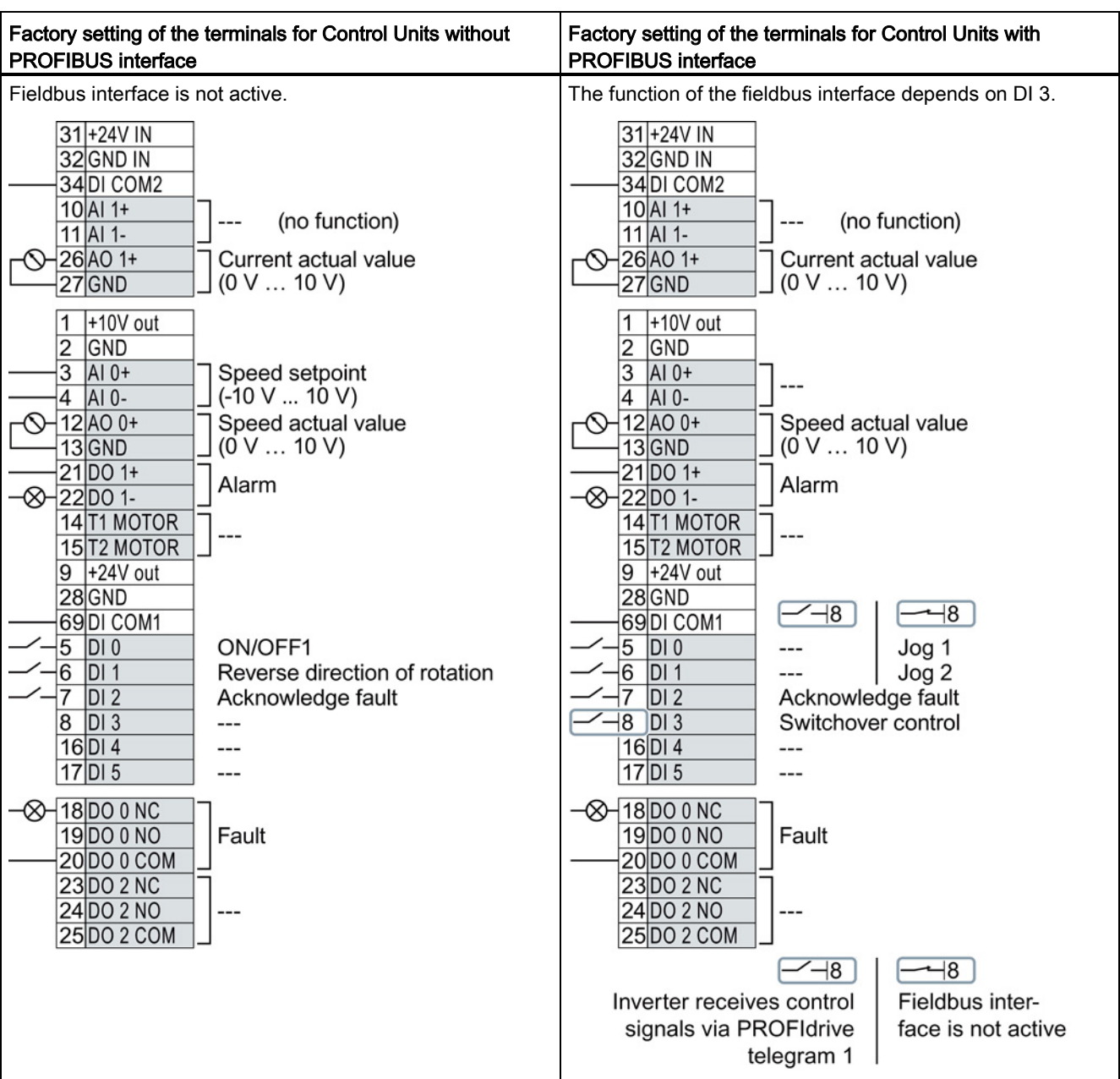

The factory setting of the terminals depends on whether the Control Unit has a PROFIBUS / PROFINET interface.

#### Changing the function of terminals

The function of every color-coded terminal can be set.

In order that you do not have to successively change terminal for terminal, several terminals can be jointly set using default settings.

The factory settings described above for USS and PROFIBUS/PROFINET terminals correspond to default setting 12 (two-wire control using method 1) or default setting 7 (switchover between fieldbus and jog using DI 3).

See also: [Default settings of the terminal strip](#page-27-0) (Page [28\)](#page-27-0).

# <span id="page-27-0"></span>3.3.3 Default settings of the terminal strip

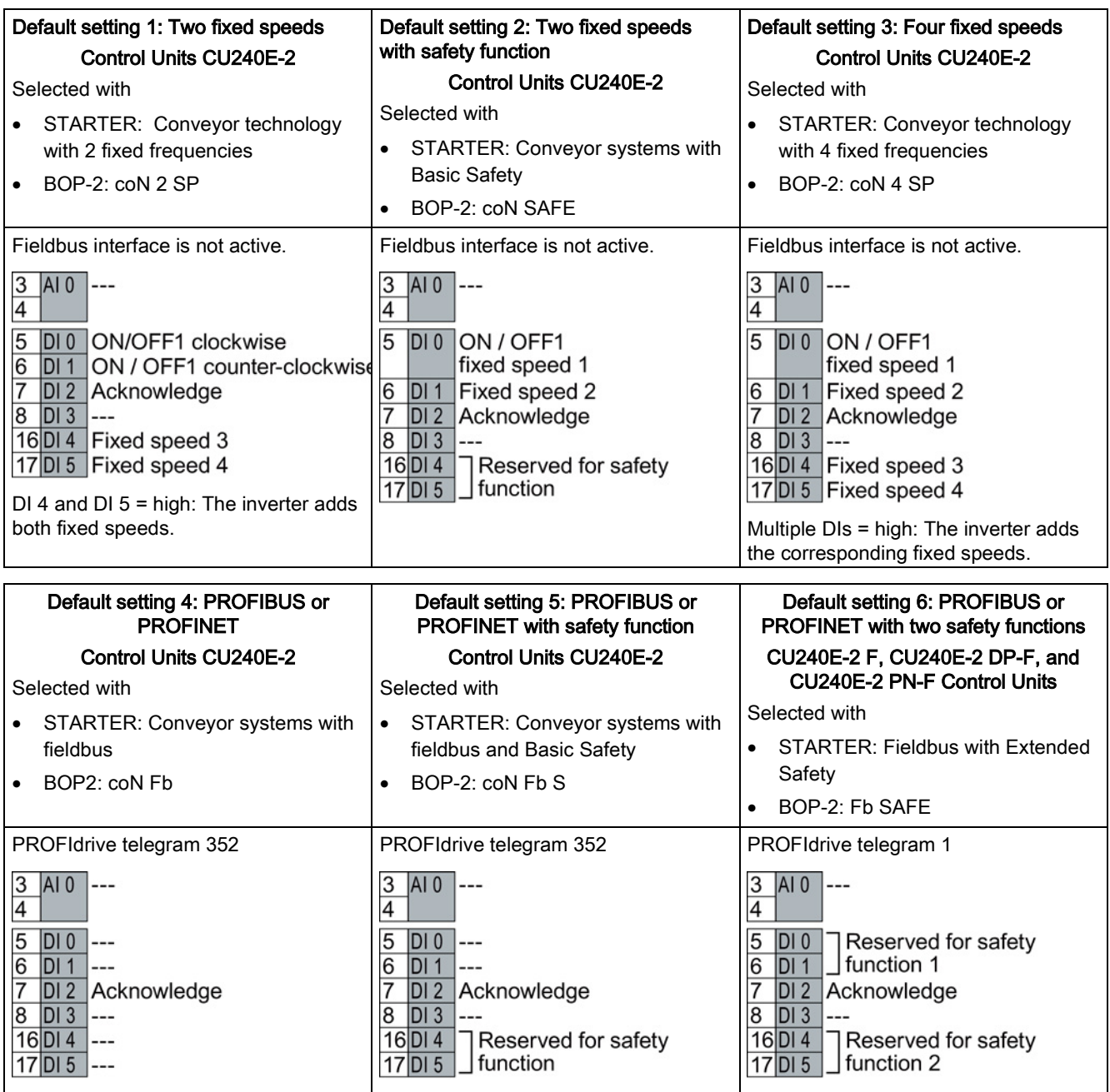

3.3 Installing Control Unit

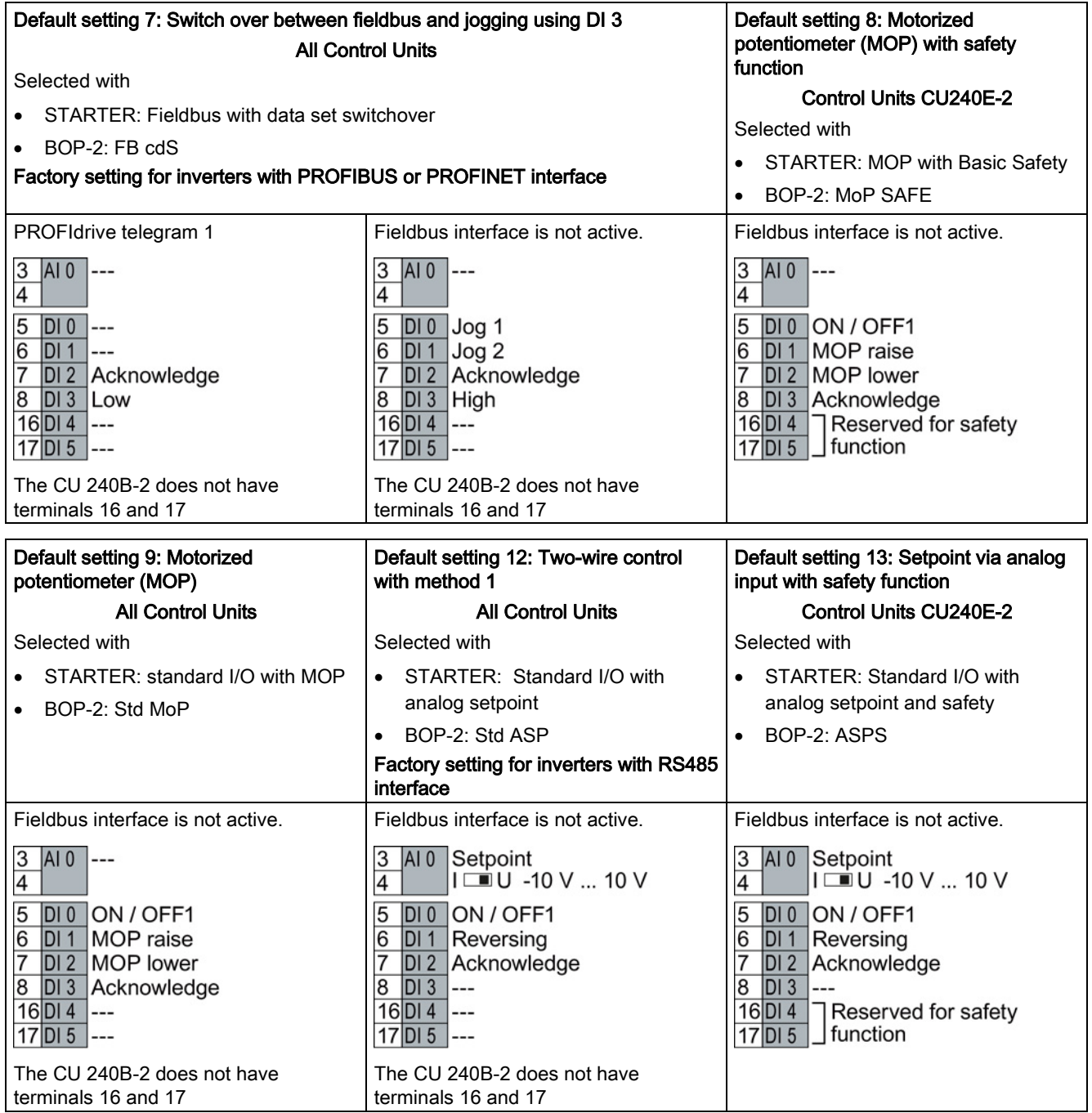

3.3 Installing Control Unit

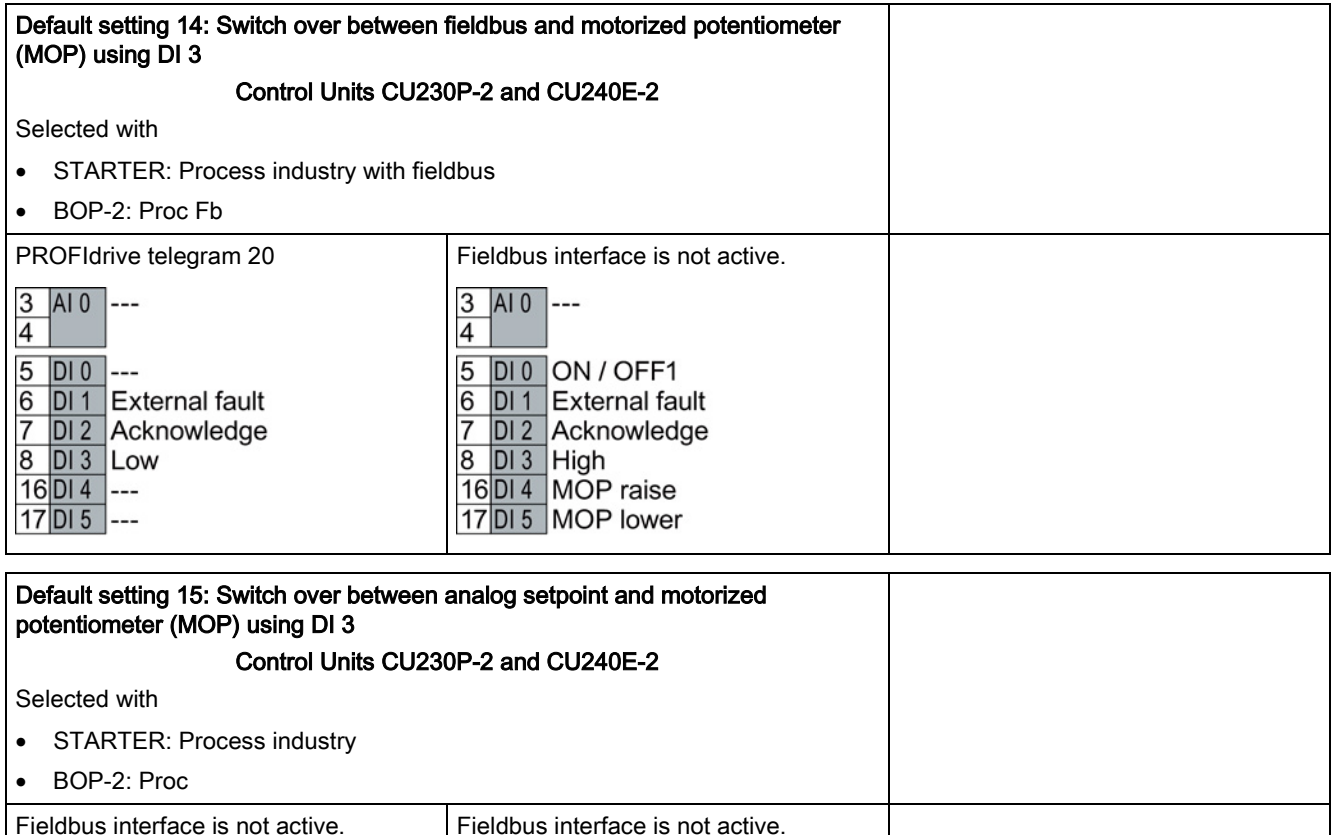

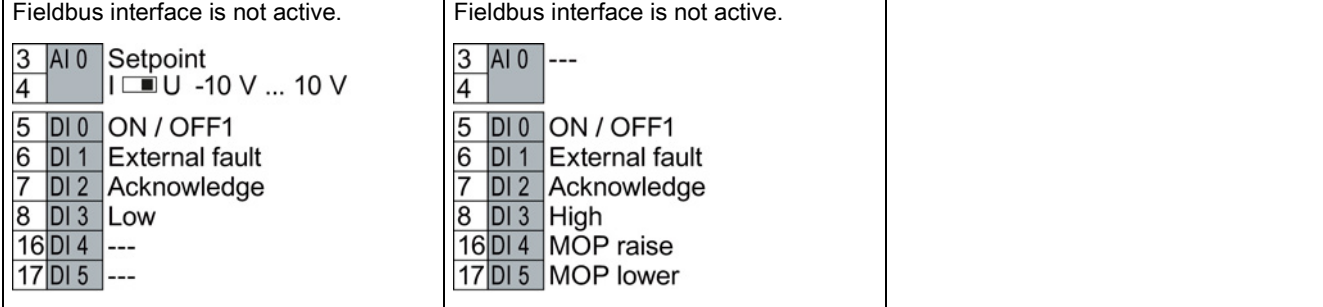

3.3 Installing Control Unit

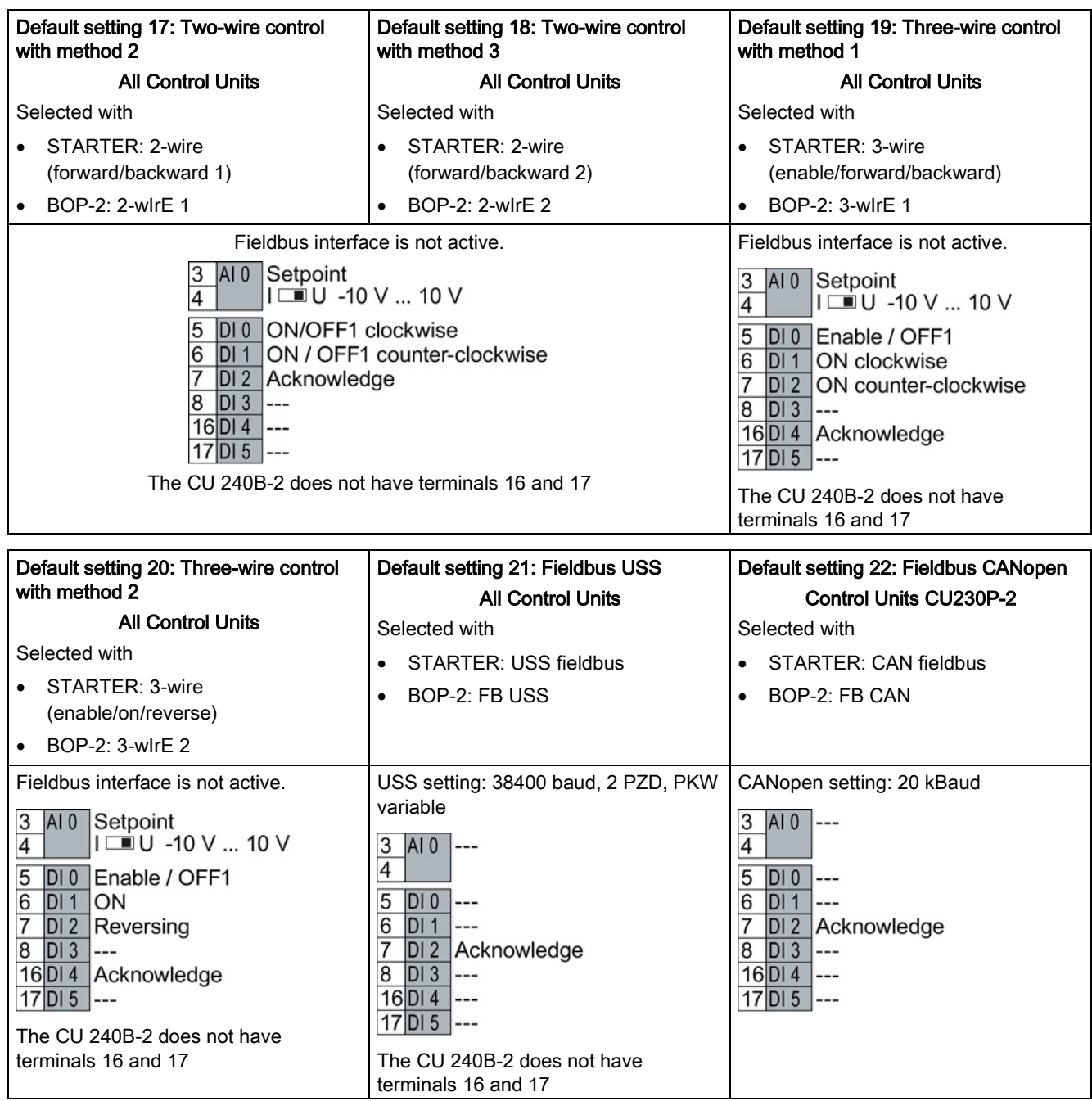

The default settings for BT inverters are also described in the operating instructions. See also: [Manuals for your inverter](#page-46-1) (Page [47\)](#page-46-1).

3.3 Installing Control Unit

# <span id="page-31-0"></span>3.3.4 Wiring the terminal strip

#### **NOTICE**

#### Damage to the inverter when using long signal cables

Using long cables at the inverter's digital inputs and 24 V power supply can lead to overvoltage during switching operations. Overvoltages can damage the inverter.

• If you use cables of more than 30 m at the digital inputs and 24 V power supply, connect an overvoltage protection element between the terminal and the associated reference potential.

We recommend using the Weidmüller overvoltage protection terminal with designation MCZ OVP TAZ DIODE 24VDC.

#### Procedure

Proceed as follows to connect the terminal strips:

1. Use a cable with the recommended cross-section, which has been appropriately prepared for use:

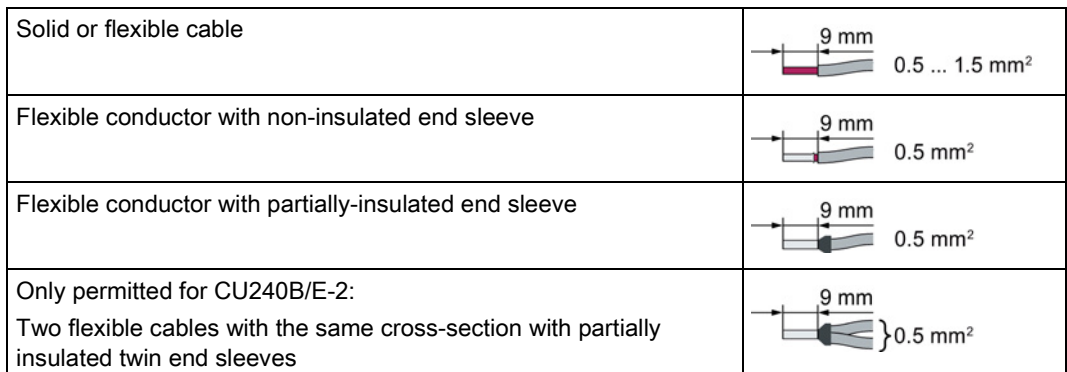

- 2. If you use shielded cables, then you must connect the shield to the mounting plate of the control cabinet or with the shield support of the inverter through a good electrical connection and a large surface area. See also:EMC installation guideline [\(http://support.automation.siemens.com/WW/view/en/60612658\)](http://support.automation.siemens.com/WW/view/en/60612658)
- 3. Use the shield connection plate of the Control Unit as strain relief, also see:Overview of the shield connection kits [\(http://support.automation.siemens.com/WW/news/en/67225884\)](http://support.automation.siemens.com/WW/news/en/67225884).

You have connected the terminal strip.

 $\Box$ 

# <span id="page-32-0"></span>3.4 Connecting up the fieldbus

#### Interfaces at the lower side of the CU230P-2 Control Unit

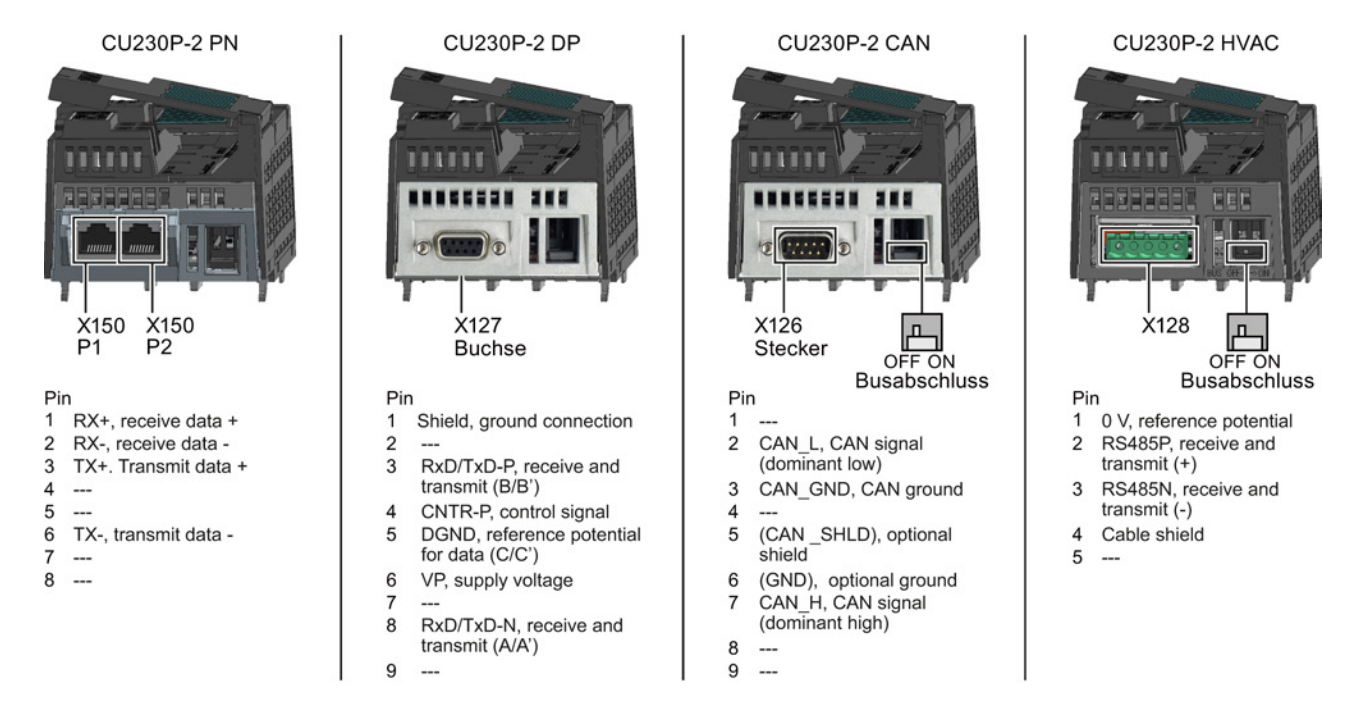

# Interfaces at the lower side of the CU240B-2 and CU240E-2 Control Units

RS485 plug for USS and Modbus RTU (X128) Pin 0 V, reference potential  $\mathbf{1}$ RS485P, receive and transmit  $\overline{2}$  $(+)$ 3 RS485N, receive and transmit (-) Cable shield  $\boldsymbol{\Lambda}$ 5 Not connected

RJ45 connector socket for PROFINET IO (X150 P1, X150 P2)

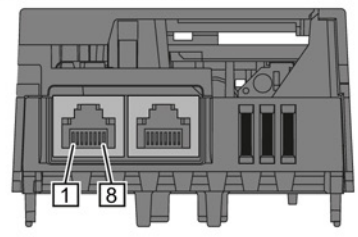

Pin

- RX+, receive data +  $\mathbf{1}$  $\overline{2}$
- RX-, receive data -3 TX+. Transmit data +
- Not assigned  $\overline{4}$
- 5 Not assigned
- 6 TX-, transmit data -
- $\overline{7}$ Not assigned
- 8 Not assigned

SUB-D socket for PROFIBUS DP  $(X126)$ 

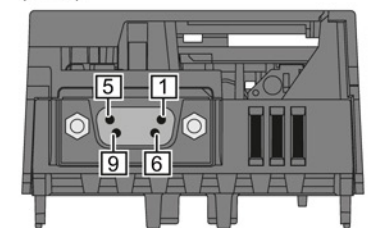

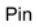

- Shield, grounding connection  $\mathbf{1}$
- $\overline{2}$ Not assigned
- RxD/TxD-P, receive and transmit (B/B') 3  $\overline{4}$ 
	- CNTR-P, control signal
- 5 DGND, reference potential for data (C/C')
- 6 VP, supply voltage  $\overline{7}$
- Not assigned 8
- RxD/TxD-N, receive and transmit (A/A')
- 9 Not assigned

Converter with Control Units CU230P-2; CU240B-2; CU240E-2 Getting Started, 04/2014, A5E32885834B AB 33

#### 3.4 Connecting up the fieldbus

#### Description files for fieldbuses

The description files contain the information required to configure and operate the inverter on a fieldbus under a higher-level control.

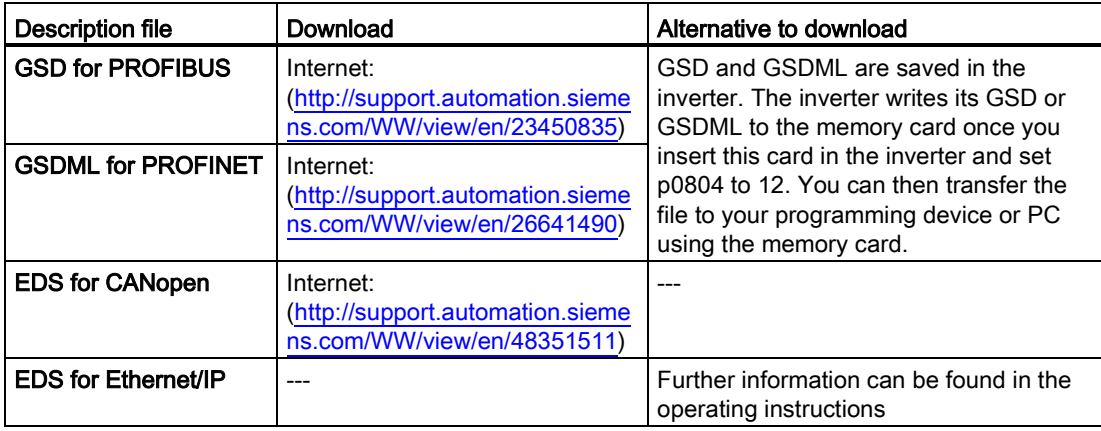

# <span id="page-34-0"></span>Commissioning **4**

# <span id="page-34-1"></span>4.1 Tools to commission the converter

The following tools are used to commission, troubleshoot and control the inverter, as well as to backup and transfer the inverter settings.

<span id="page-34-2"></span>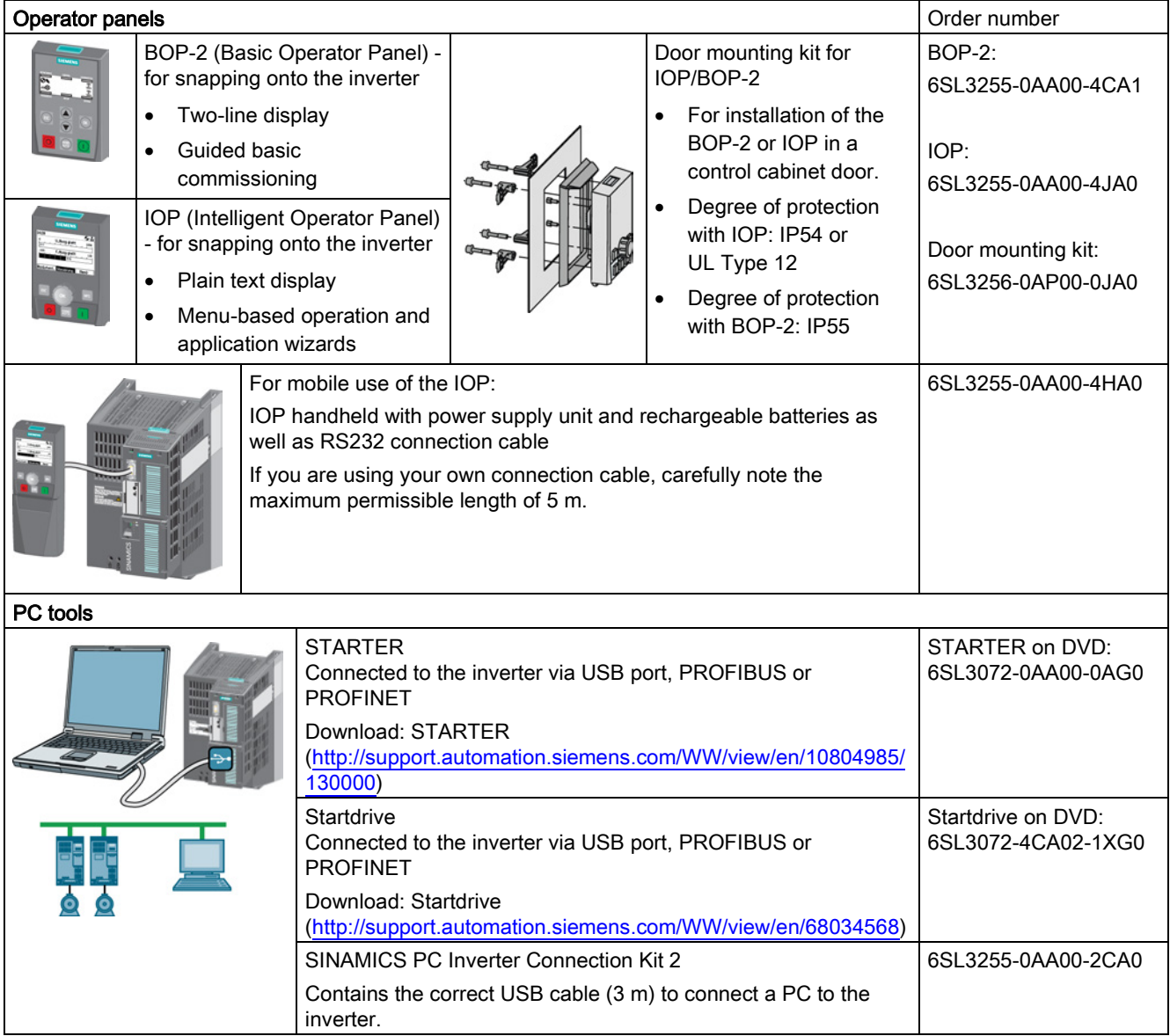

4.2 IOP Intelligent Operator Panel

# 4.2 IOP Intelligent Operator Panel

The IOP is an operator device with which you can commission the frequency converter locally, enter parameters and monitor operation.

The display is subdivided into various areas

- Status and diagnostics display
- Status message
- Selection menu
- ① Status and diagnostics display
- ② Status message, here: Output voltage
- ③ Status message here: Output frequency
- ④ Selection menu: Wizard / Control / Menu

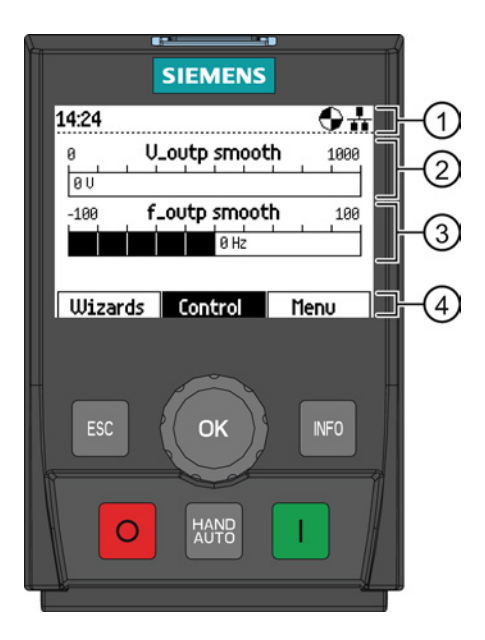

#### Handling the IOP

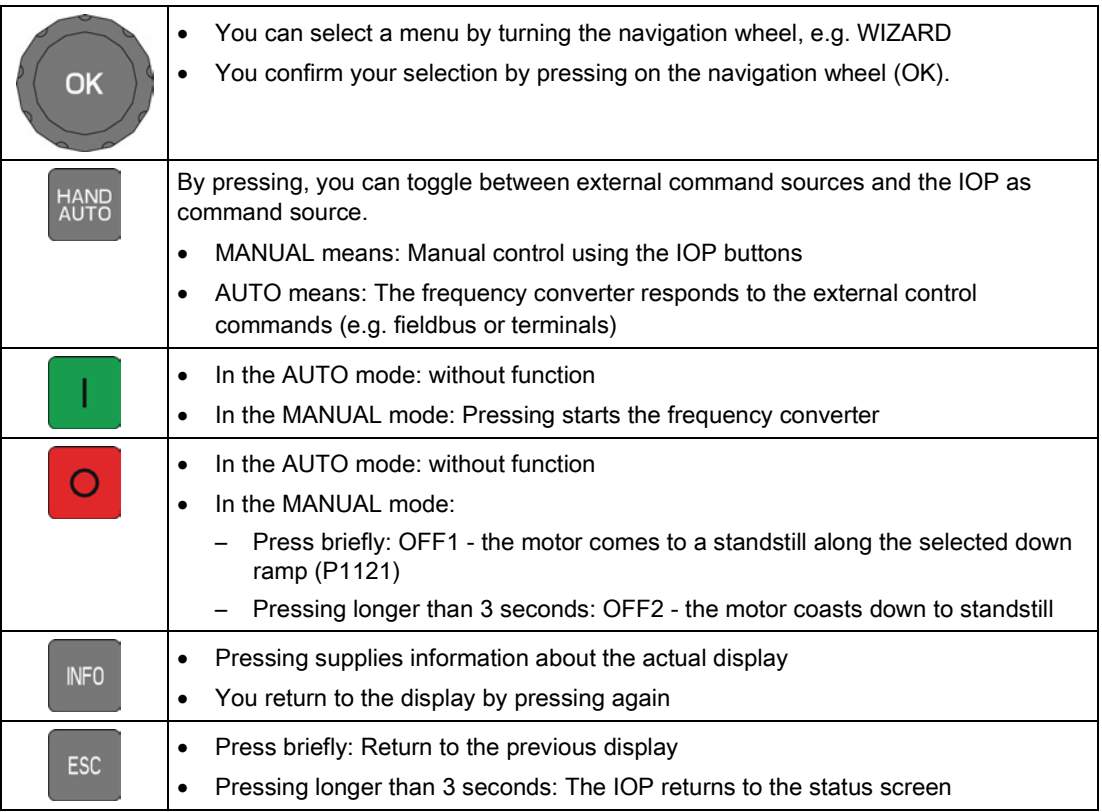

4.2 IOP Intelligent Operator Panel

#### Menu structure

The menu depicted here shows the basic structure. There are different sub-structures, depending on the software version and the Control Unit.

Instead of using the application Wizards, you can also use individual parameters to directly change all of the settings.

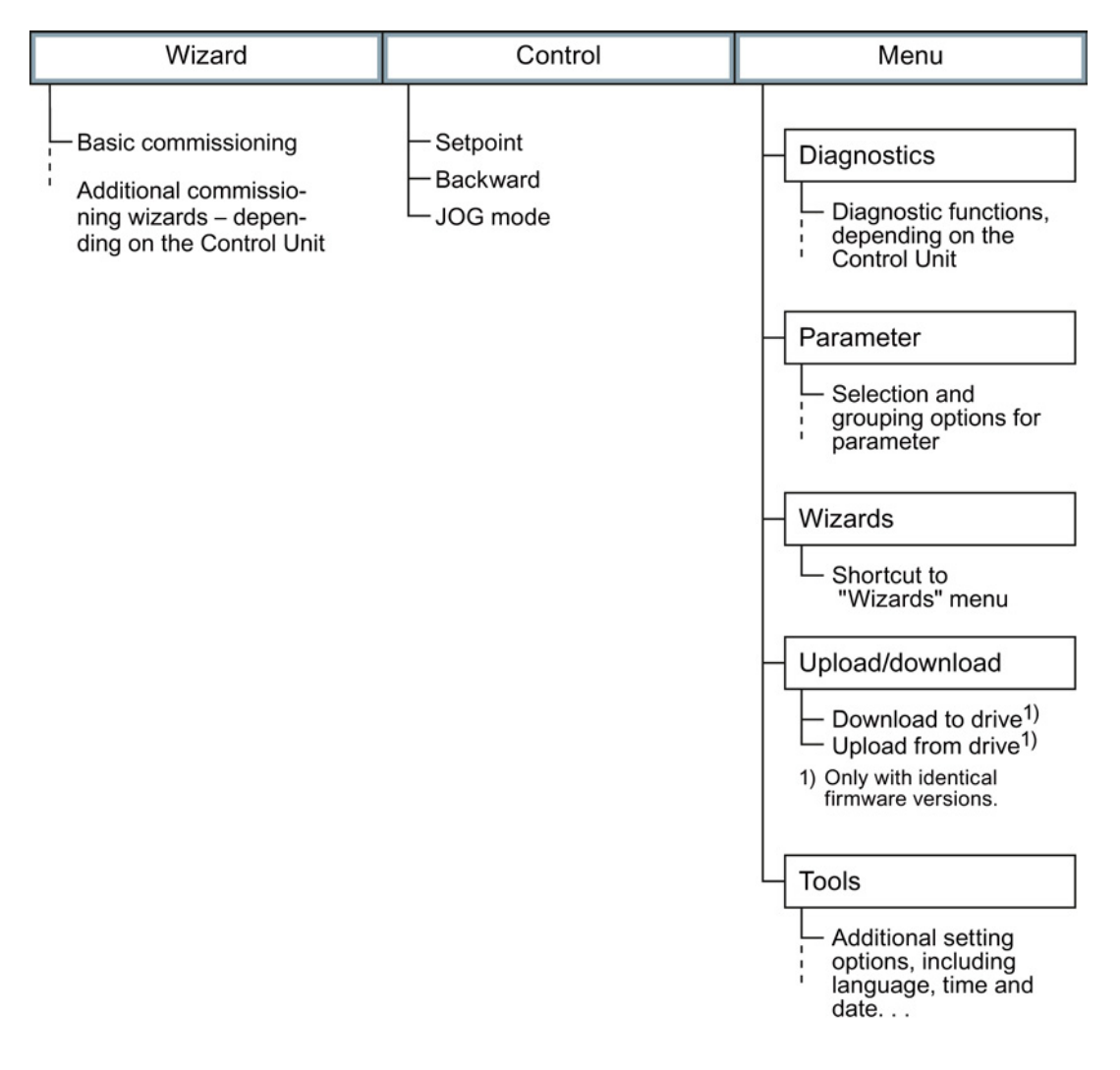

# <span id="page-37-0"></span>4.3 Commissioning

Commissioning is carried out with the IOP using one of the ["basic commissioning wizards](#page-34-2) (Page [36\)](#page-34-2)". If the IOP does not contain the actual frequency converter software, a message is displayed "Update is required". You can find the required information on the Internet at "http://support.automation.siemens.com/WW/view/de/67273266 [\(http://support.automation.siemens.com/WW/view/en/67273266\)](http://support.automation.siemens.com/WW/view/en/67273266)".

In the basic commissioning, select the control mode for the motor, enter the motor data and define the pre-assignment of the frequency converter interfaces. You can find the corresponding wiring in section ["Default settings of the terminal strip](#page-27-0) (Page [28\)](#page-27-0)".

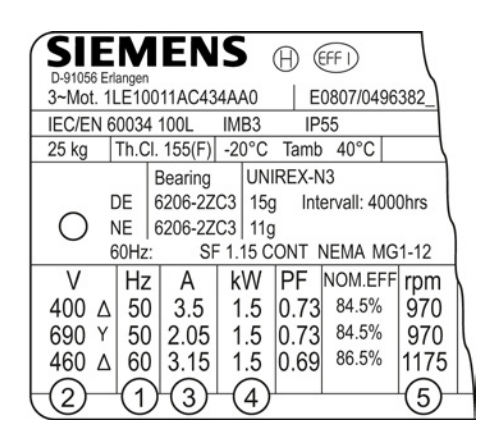

- ① Motor frequency (P0310)
- ② Motor voltage (p0304)
- ③ Motor current (P0305)
- ④ Motor power (P0307)
- ⑤ Rated motor speed (P0311)

#### Overview of the commissioning

● When commissioning with wizards, the first step is to RESET to the factory settings. This ensures that the frequency converter is in a defined basic setting.

After the basic commissioning, the wizard that you selected guides you through the application-specific settings.

- Before the frequency converter accepts your commissioning data, you must check these and confirm them. You do this using the last but one menu item OVERVIEW OF THE SETTINGS. In this screen, scroll down to CONTINUE and acknowledge it with OK.
- The last step is the prompt SAVE or INTERRUPT WIZARD? Select SAVE! Commissioning using the wizards has now been completed.
- You can subsequently change your converter settings (Section ["The most important](#page-41-0)  [parameters at a glance](#page-41-0) (Page [42\)](#page-41-0)").
- Once you have completed commissioning, you should back up the settings of your frequency converter e.g. on the IOP, so that they are not lost if the frequency converter develops a defect.

# <span id="page-38-0"></span>4.3.1 Settings in the basic commissioning menu

#### Basic commissioning

 $\Rightarrow^1$ 

The "Basic commissioning" wizard sets the most important data for commissioning the drive. The number of commissioning steps depends on the particular Control Unit.

#### Procedure

Proceed as follows to carry out basic commissioning of the inverter:

1. Start the menu: WIZARD / BASIC COMMISSIONING, and set the following:

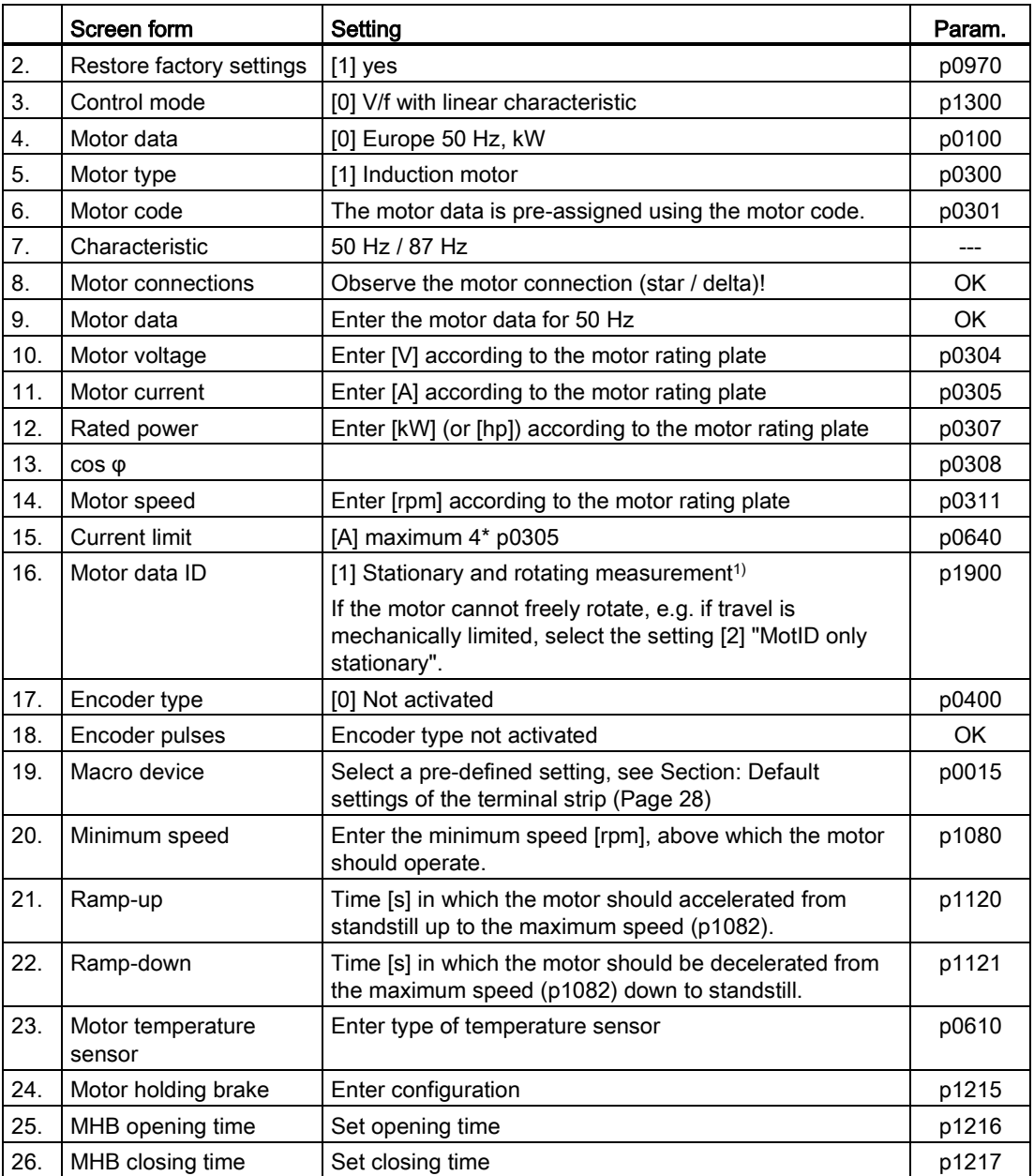

#### Commissioning

n.

#### 4.3 Commissioning

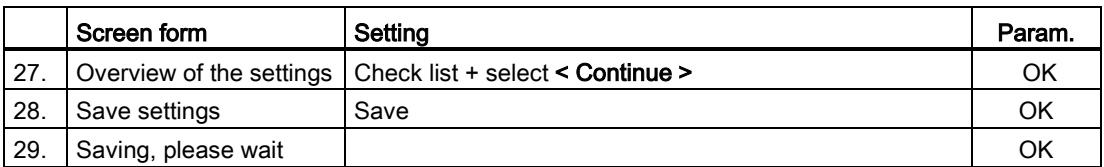

1) If the IOP Assistant does not offer this setting, after completing the basic commissioning, set parameter p1900 to a value of 1 using the parameter menu.

You have completed the inverter's basic commissioning.

#### Identifying the motor data and optimizing the closed-loop control

Following basic commissioning, the inverter generally has to measure other motor data and optimize its current and speed controllers.

To start motor data identification, you must switch on the motor.

# **WARNING**

#### Risk of fatal injury as a result of machine movements when switching on the motor

Switching on the motor for identification purposes may result in hazardous machine movements.

Secure dangerous machine parts before starting motor data identification:

- Before switching on, check that no parts are loose on the machine or can be spun out.
- Before switching on, ensure that nobody is working on the machine or located within its working area.
- Secure the machine's work area against unintended access.
- Lower hanging/suspended loads to the floor.

#### **Preconditions**

- In the basic commissioning, you have selected the motor data ID. In this case, after the basic commissioning has been completed, the inverter issues the alarm A07991.
- The motor has cooled down to the ambient temperature.

If the motor is too hot, the motor data identification will provide incorrect values and the closed-loop speed control can become unstable.

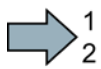

#### Procedure

To identify the motor data, proceed as follows:

- 1. Switch on the motor. You can enter the on command via the terminal strip, fieldbus, or operator panel.
- 2. Wait until the inverter switches off the motor after completion of the motor data identification. The measurement takes several seconds.
- 3. Backup the results of the motor data identification in the inverter so that they are not lost when the power fails: TOOLS - PARAMETER SETTINGS - SAVE RAM TO ROM

If you have also selected a rotating measurement in addition to the motor data identification, then the inverter again issues the alarm A07991.

- 1. Switch the motor on again in order to optimize the speed control.
- 2. Wait until the inverter switches off the motor after completion of the optimization. The optimization can take up to one minute.
- 3. Backup the results of the motor data identification in the inverter so that they are not lost when the power fails: TOOLS - PARAMETER SETTINGS - SAVE RAM TO ROM

You have now identified the motor data and the closed-loop speed control has been optimized.

#### <span id="page-40-0"></span>4.3.2 Enable "Safe Torque Off" safety function

#### Requirements:

- Commission a CU240E-2 Control Unit.
- In the basic commissioning, you selected a setting for the interfaces in which two terminals are reserved for a safety function.

The "Basic Safety" wizard guides you through the enabling of the "Safe Torque Off" safety function. Depending on the interface for "Safe Torque Off", the inverter skips individual steps.

#### **Note**

If you enable "Safe Torque Off" via digital inputs, then the inverter interconnects digital inputs DI 4 and DI 5 to the fail-safe digital input F-DI. The drive can respond unexpectedly if you additionally interconnect these same inputs with other functions.

• Use digital inputs DI 4 and DI 5 exclusively for "Safe Torque Off".

#### Procedure

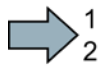

To enable the "Safe Torque Off" safety function, proceed as follows:

1. Select: "Basic Safety" commissioning

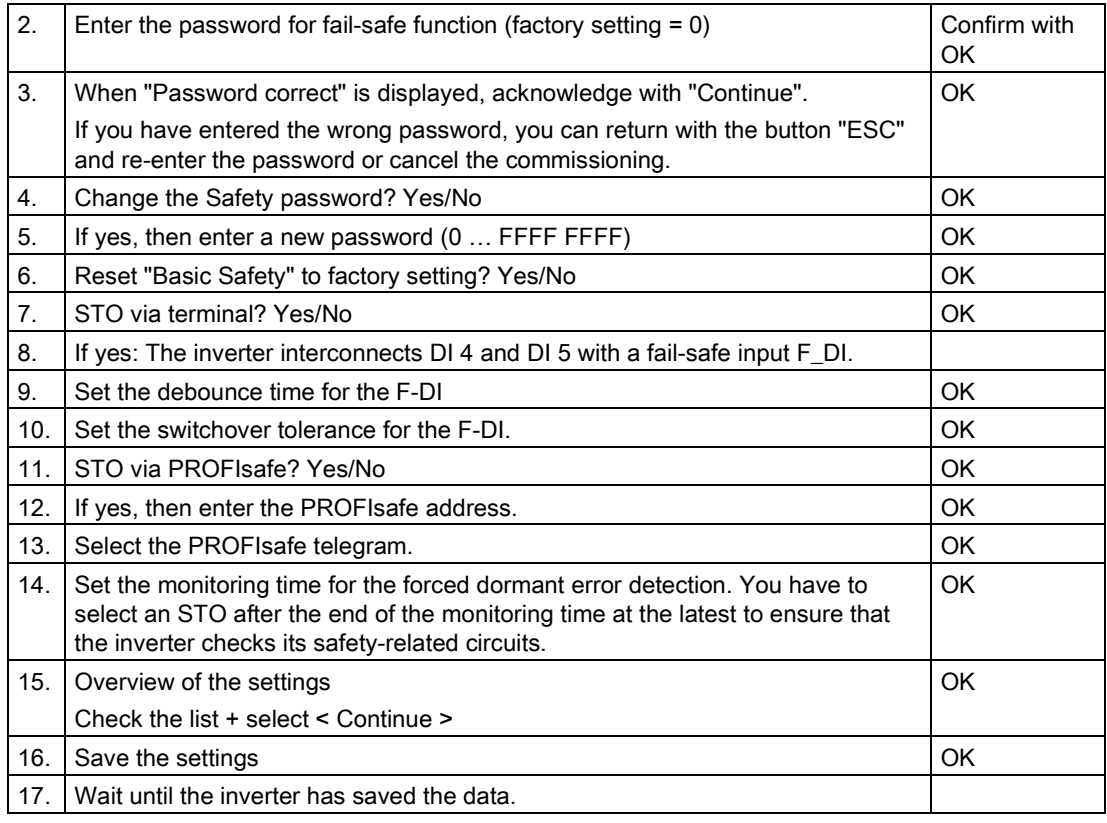

<span id="page-41-0"></span> $\mathcal{C}$ 

You have enabled the STO safety function in the inverter.

# 4.3.3 The most important parameters at a glance

Table 4- 1 Defining the interfaces of the frequency converter

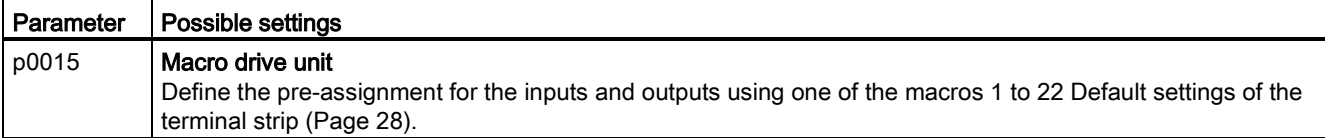

#### Table 4-2 Set fixed speeds

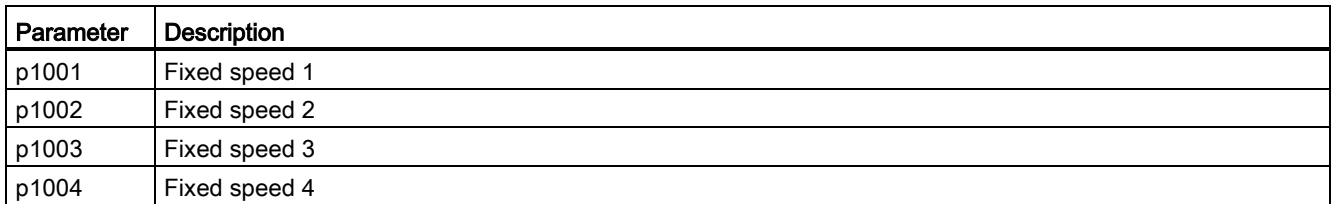

#### Table 4-3 Set jogging

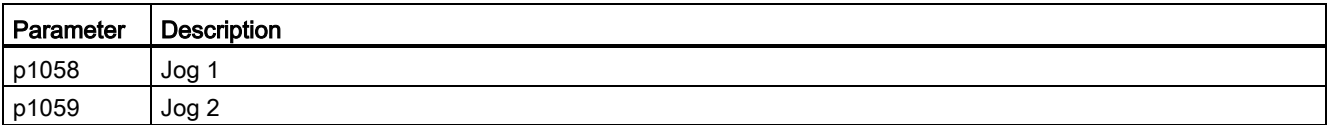

#### Table 4- 4 Selecting the fieldbus protocol

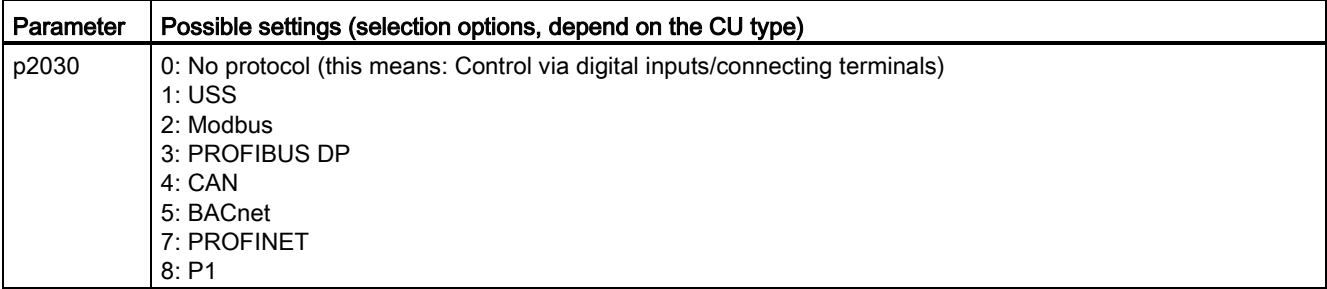

#### Table 4-5 Set the USS interface

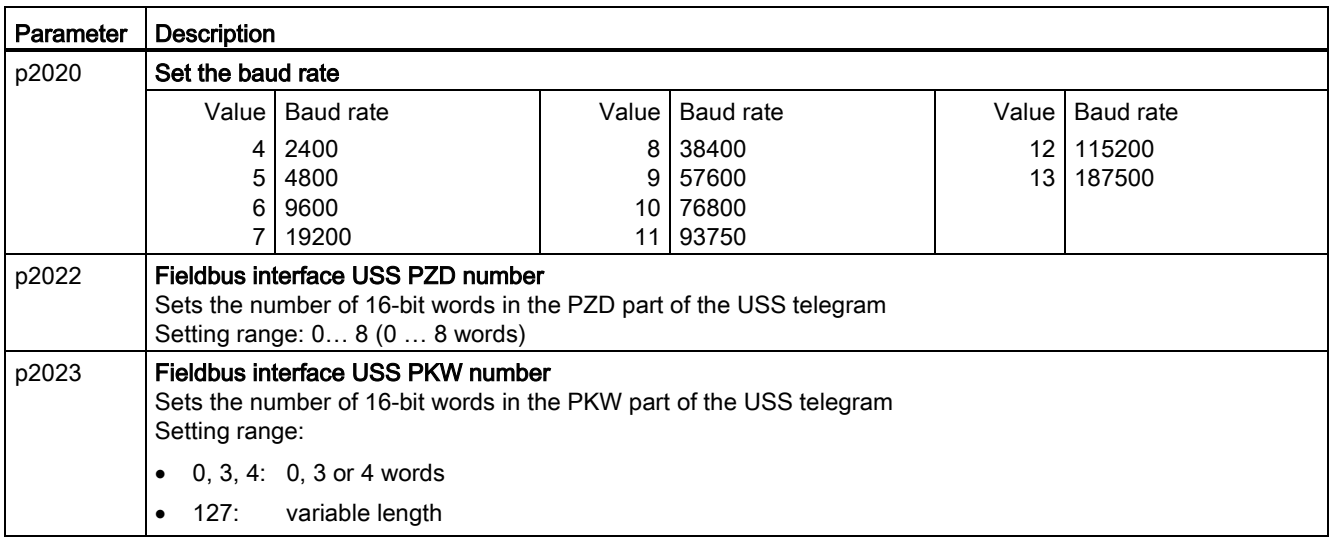

#### Table 4-6 Setting the ramp-function generator

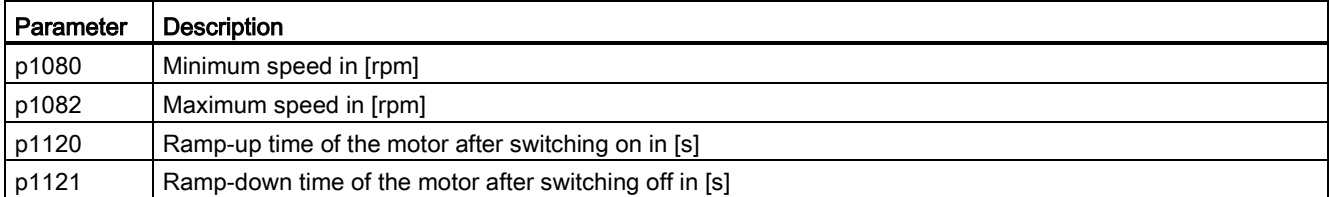

Table 4-7 Setting the control mode

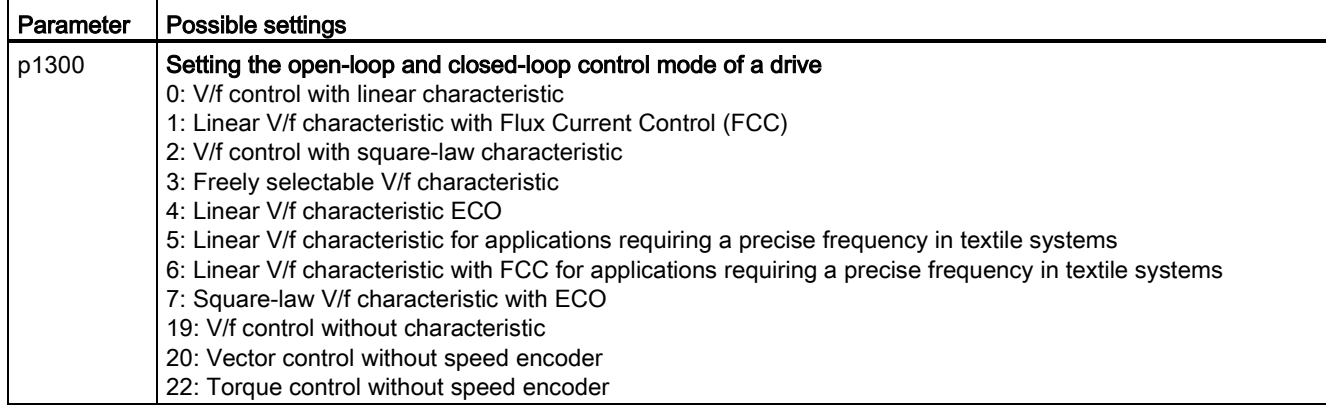

Table 4- 8 Motor data according to the rating plate

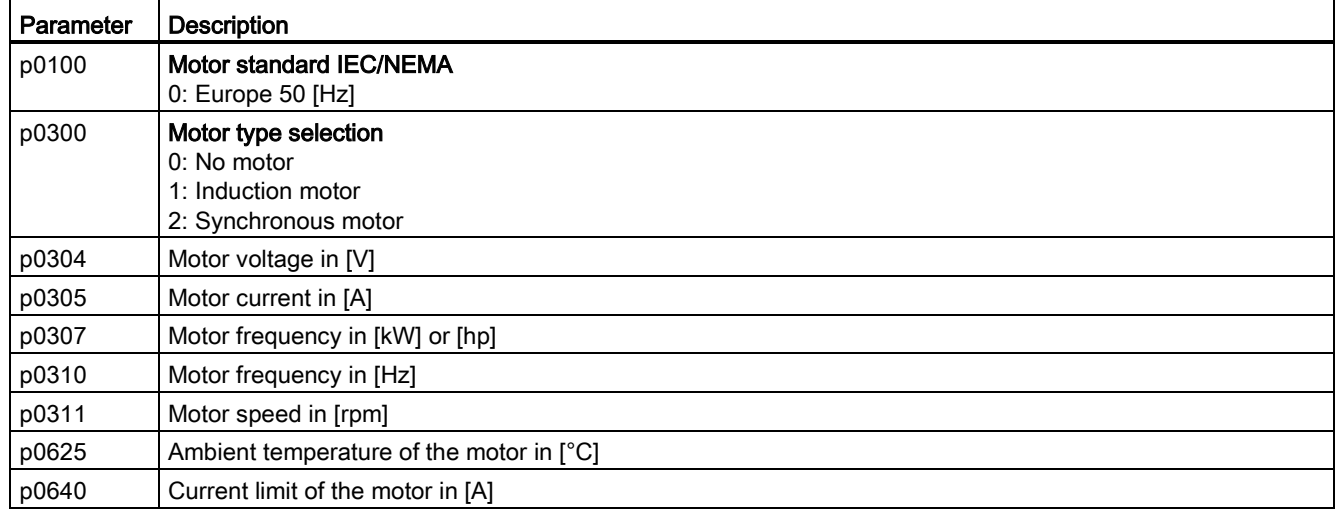

# Changing the function of a terminal

Table 4- 9 Digital inputs

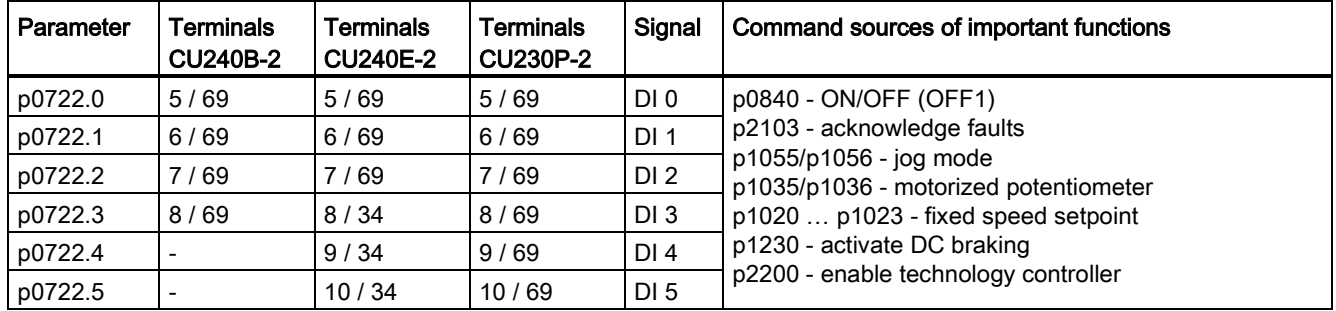

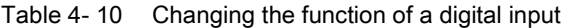

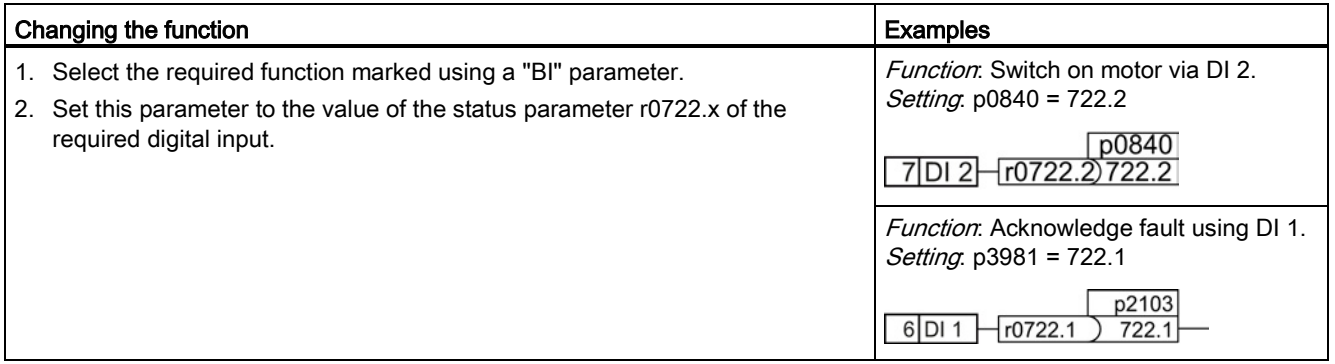

Table 4- 11 Digital outputs (relay outputs)

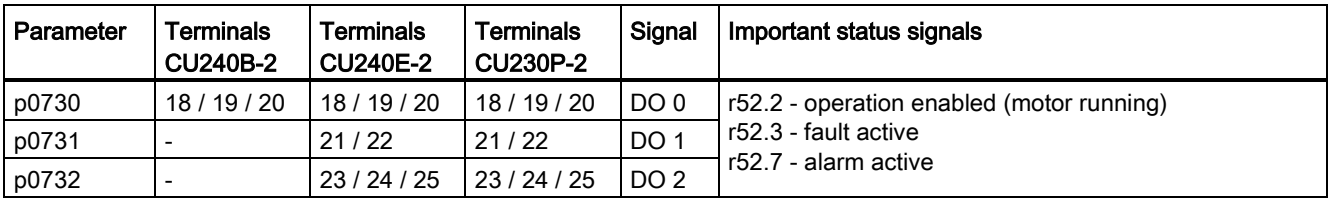

Table 4- 12 Changing the function of a digital output

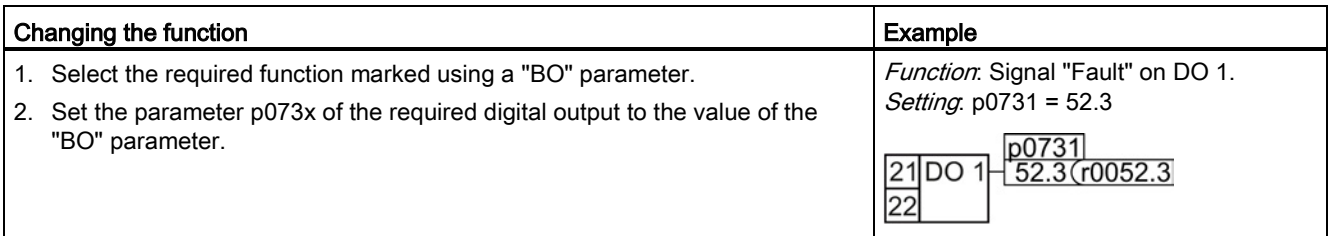

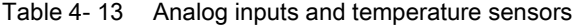

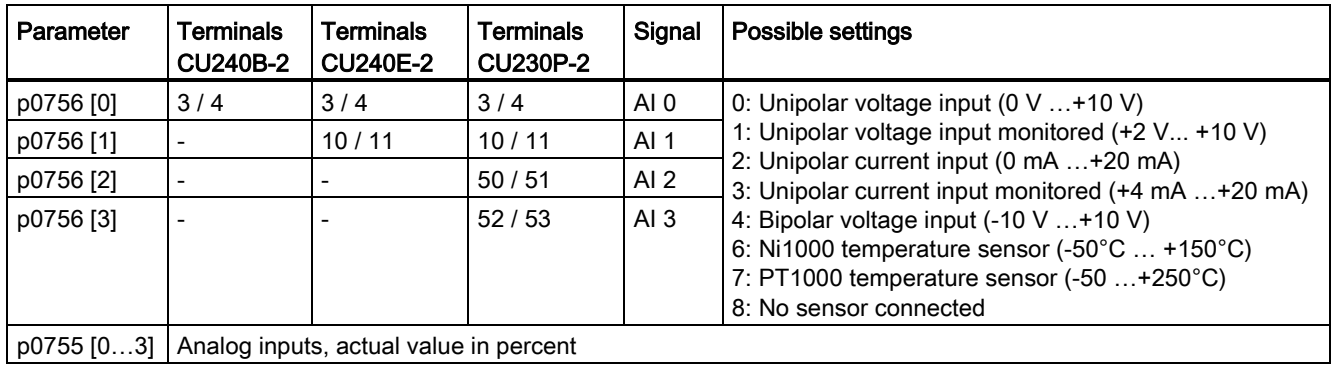

#### **Commissioning**

4.3 Commissioning

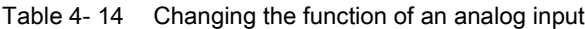

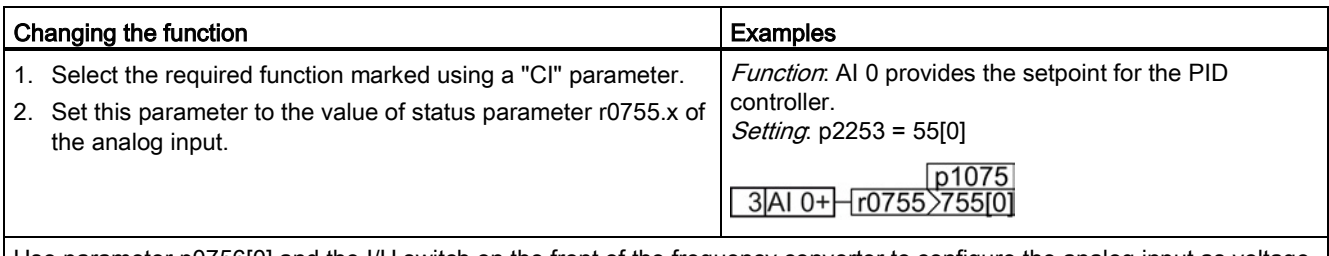

Use parameter p0756[0] and the I/U switch on the front of the frequency converter to configure the analog input as voltage or current input.

Table 4- 15 Analog outputs

| Parameter   | <b>Terminals</b><br><b>CU240B-2</b> | Terminals<br><b>CU240E-2</b> | <b>Terminals</b><br><b>CU230P-2</b> | Signal          | Setting                                                                                                    |
|-------------|-------------------------------------|------------------------------|-------------------------------------|-----------------|----------------------------------------------------------------------------------------------------|
| p0771[0]    | 12/13                               | 12/13                        | 12/13                               | AO 0            | Important status signals:                                                                                                    |
| p0771[1]    |                                     | 26/27                        | 26/27                               | AO <sub>1</sub> | 0: Analog output locked<br>21: Speed actual value<br>24: Output frequency smoothed<br>25: Output voltage smoothed<br>26: DC link voltage smoothed<br>27: Actual current value (smoothed absolute value) |
| p0776[0, 1] | Analog outputs, type                |                              |                                     |                 | 0: Current output $(0 \text{ mA} \dots +20 \text{ mA})$<br>1: Voltage output $(0 \vee  +10 \vee)$<br>2: Current output $(+4 \text{ mA}  +20 \text{ mA})$                                                |

Table 4- 16 Changing the function of an analog output

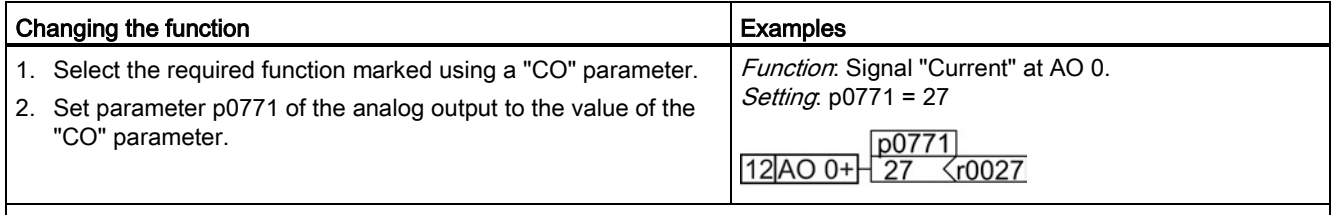

Use parameter p0776[0] to configure the analog input as voltage or current input.

Table 4- 17 Motor temperature sensor interface

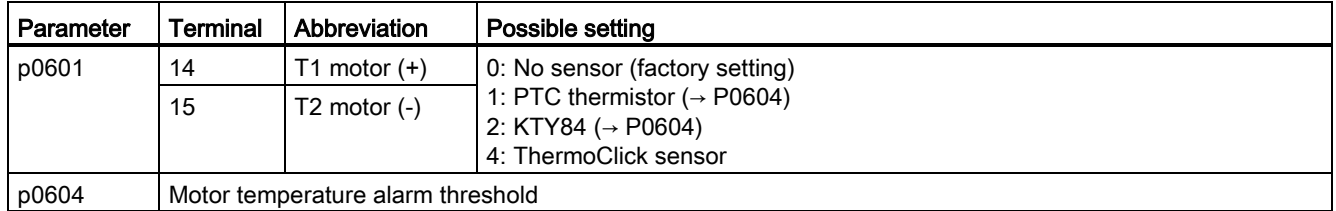

# <span id="page-46-0"></span> $M$ anuals and technical support  $\overline{5}$

# <span id="page-46-1"></span>5.1 Manuals for your converter

#### Table 5- 1 Manuals for your converter

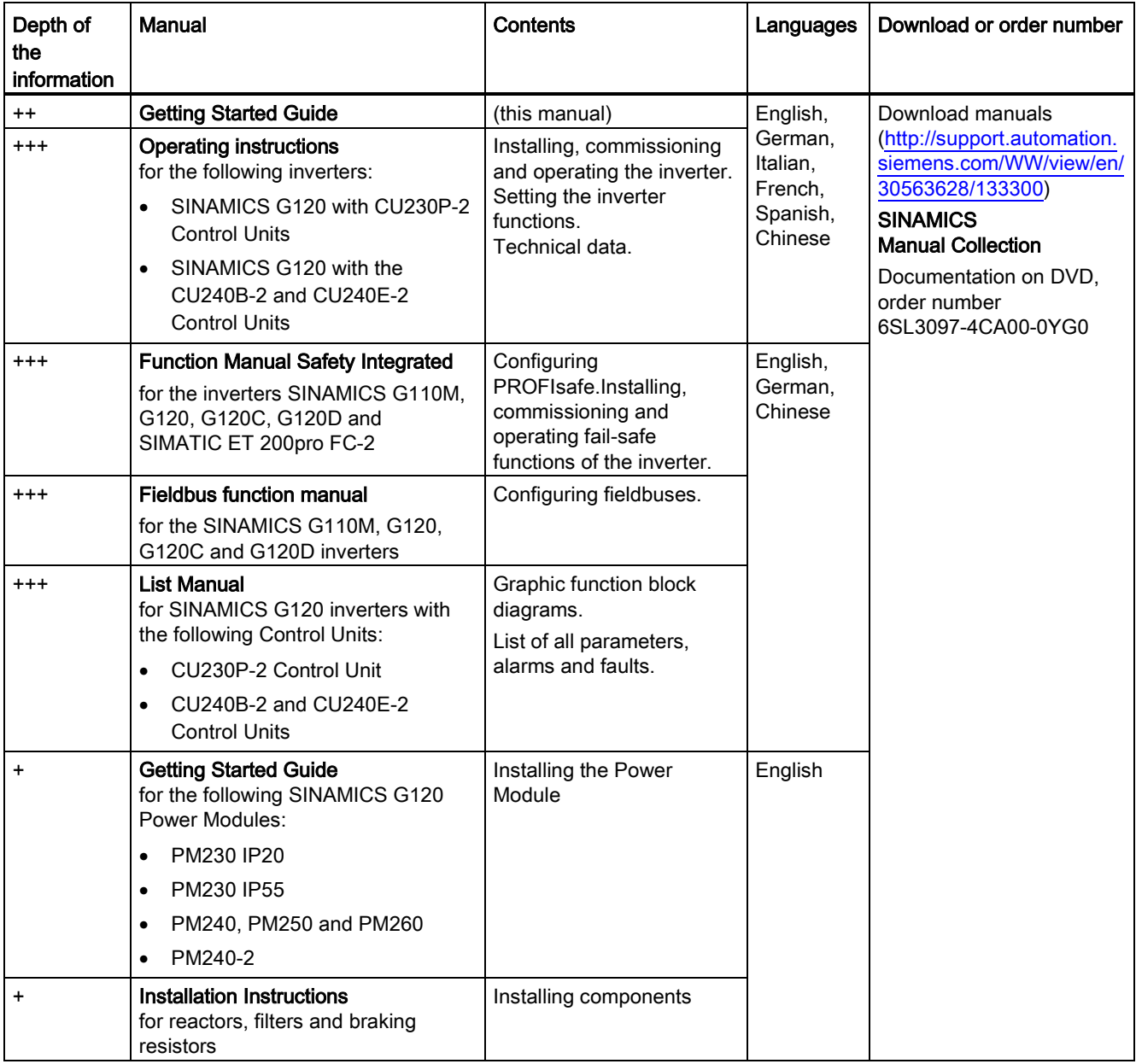

#### Manuals and technical support

5.2 Product support

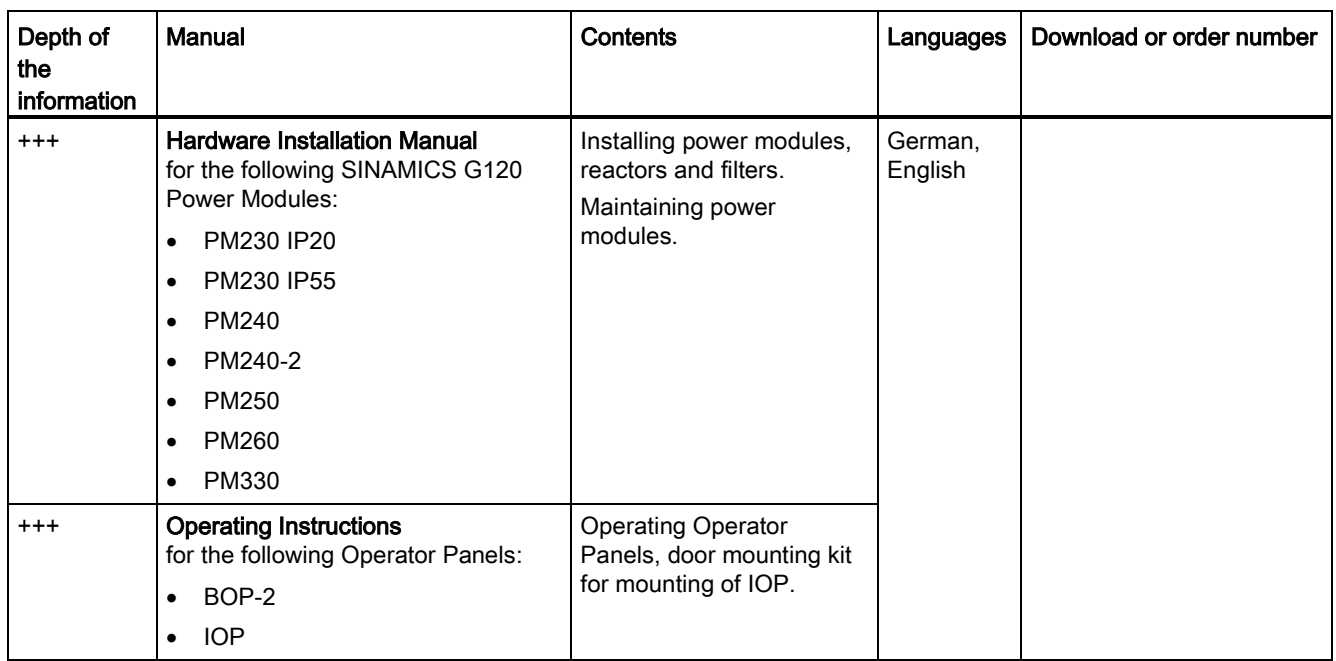

# <span id="page-47-0"></span>5.2 Product support

Table 5- 2 Technical support

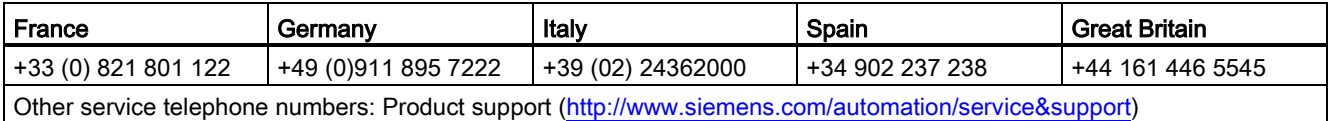

# **Further information**

**SINAMICS inverters:** www.siemens.com/sinamics

Safety Integrated: www.siemens.com/safety-integrated

PROFINET: www.siemens.com/profinet

Siemens AG **Industry Sector** Drive Technologies **Motion Control Systems** Postfach 3180 91050 ERLANGEN **GERMANY** 

Subject to change without prior notice © Siemens AG 2010-2014

Scan the QR code for<br>additional information<br>on SINAMICS G120.

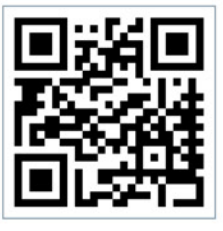

www.siemens.com/drives